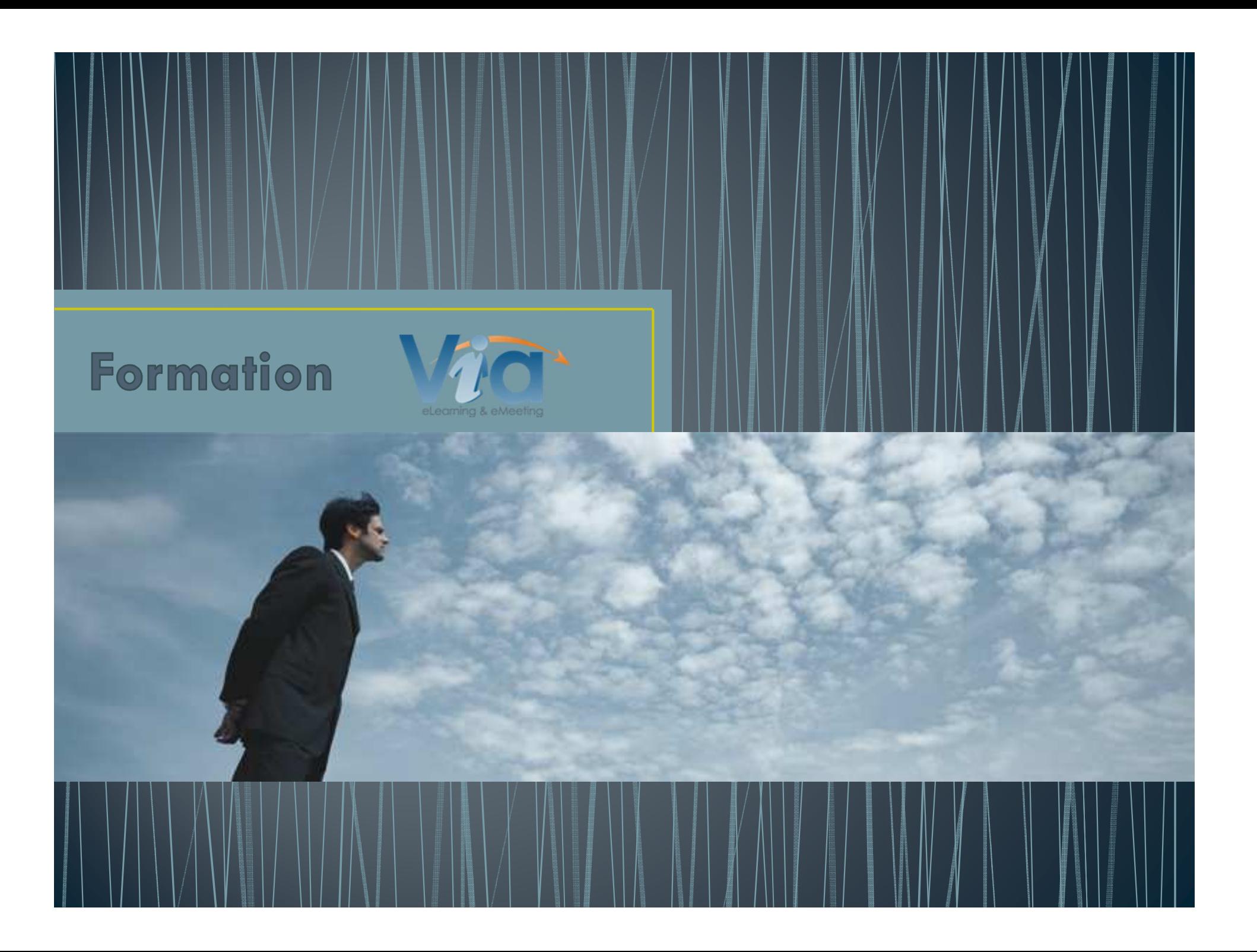

#### **NOUS CONTACTER**

- •**Pour de l'aide:**
- Marie-Josée Tondreau (CP TIC)
- mariejosee.tondreau@cegepat.qc.ca
- 819-762-0931 poste 1489
- Martin McFadden (tech. Info.)
- martin.mcfadden@cegepat.qc.ca
- 819-762-0931 poste 1248
- Michel Desroches (tech. Info.)
- michel.desroches@cegepat.qc.ca
- 819-762-0931 poste 1228
- **Support technique VIA**
- $\bullet$  support $\textcircled{a}$ sviesolutions.com
- 1-866-843-4848 poste 1

*Le support technique est accessible à tous.*

#### **Numéro sans frais:1-866-234-3728**

2

# LE COURRIEL D'INVITATION AUTOMATISÉ

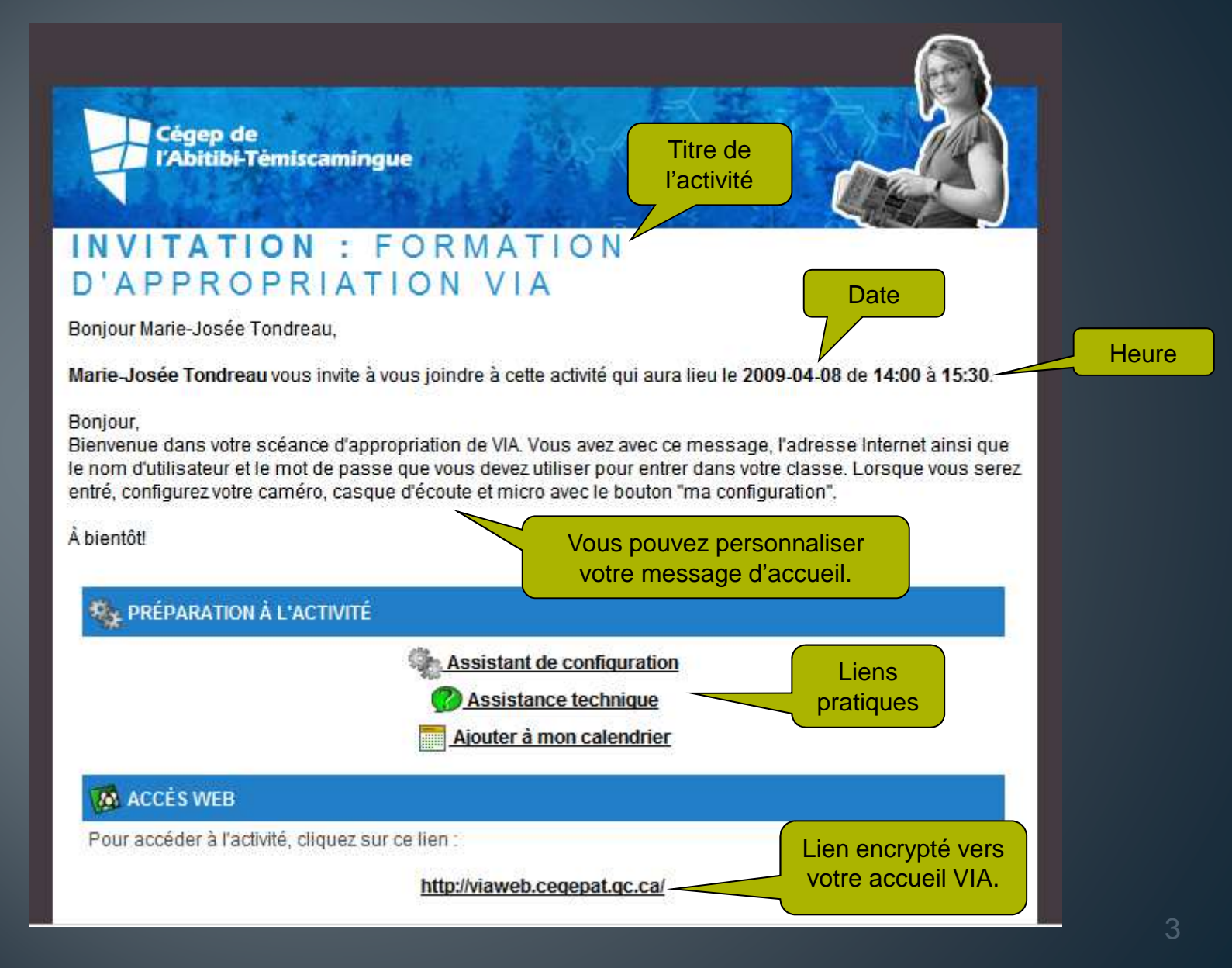

#### LA PAGE D'ACCUEIL

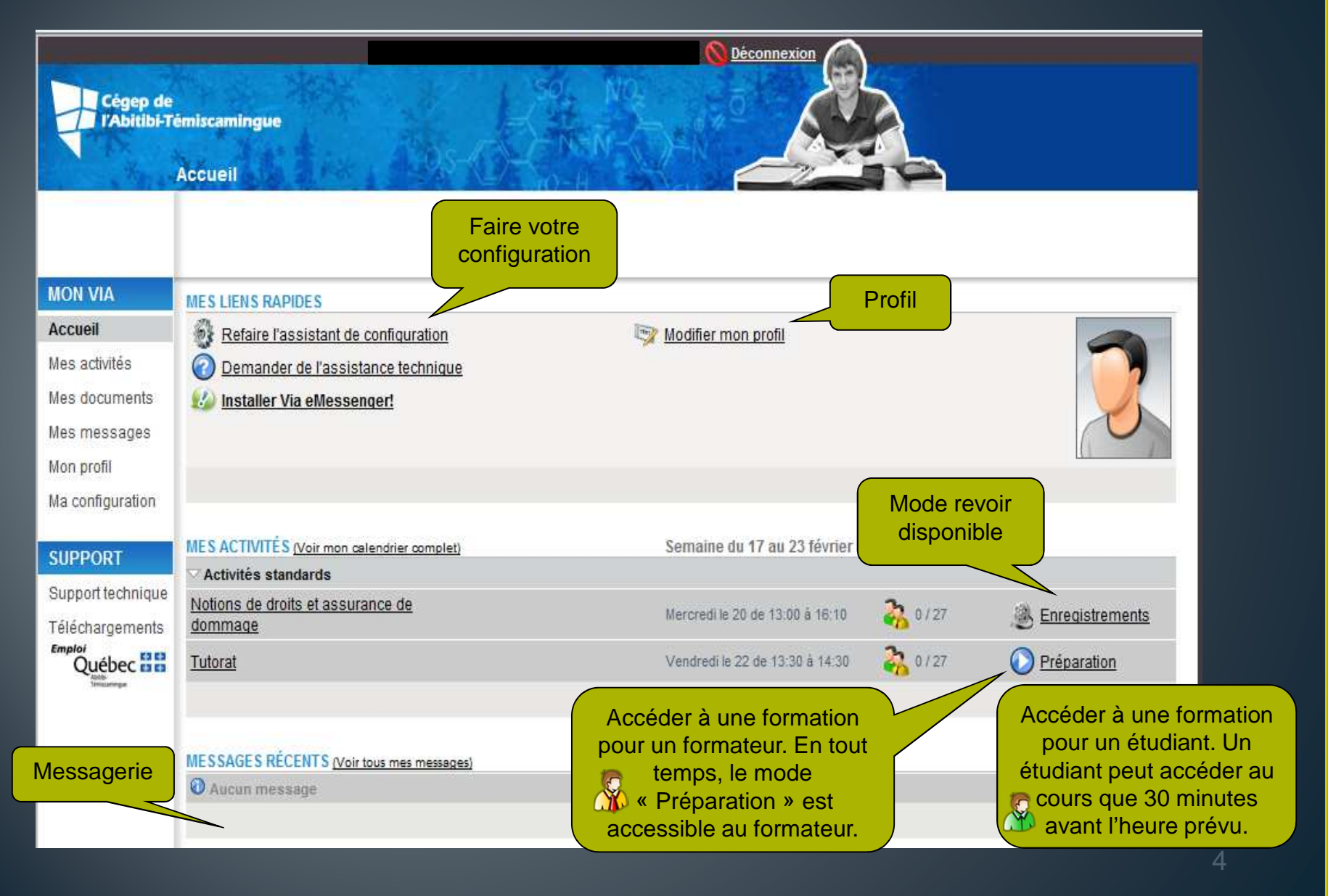

# DÉTAILS D'UNE ACTIVITÉ

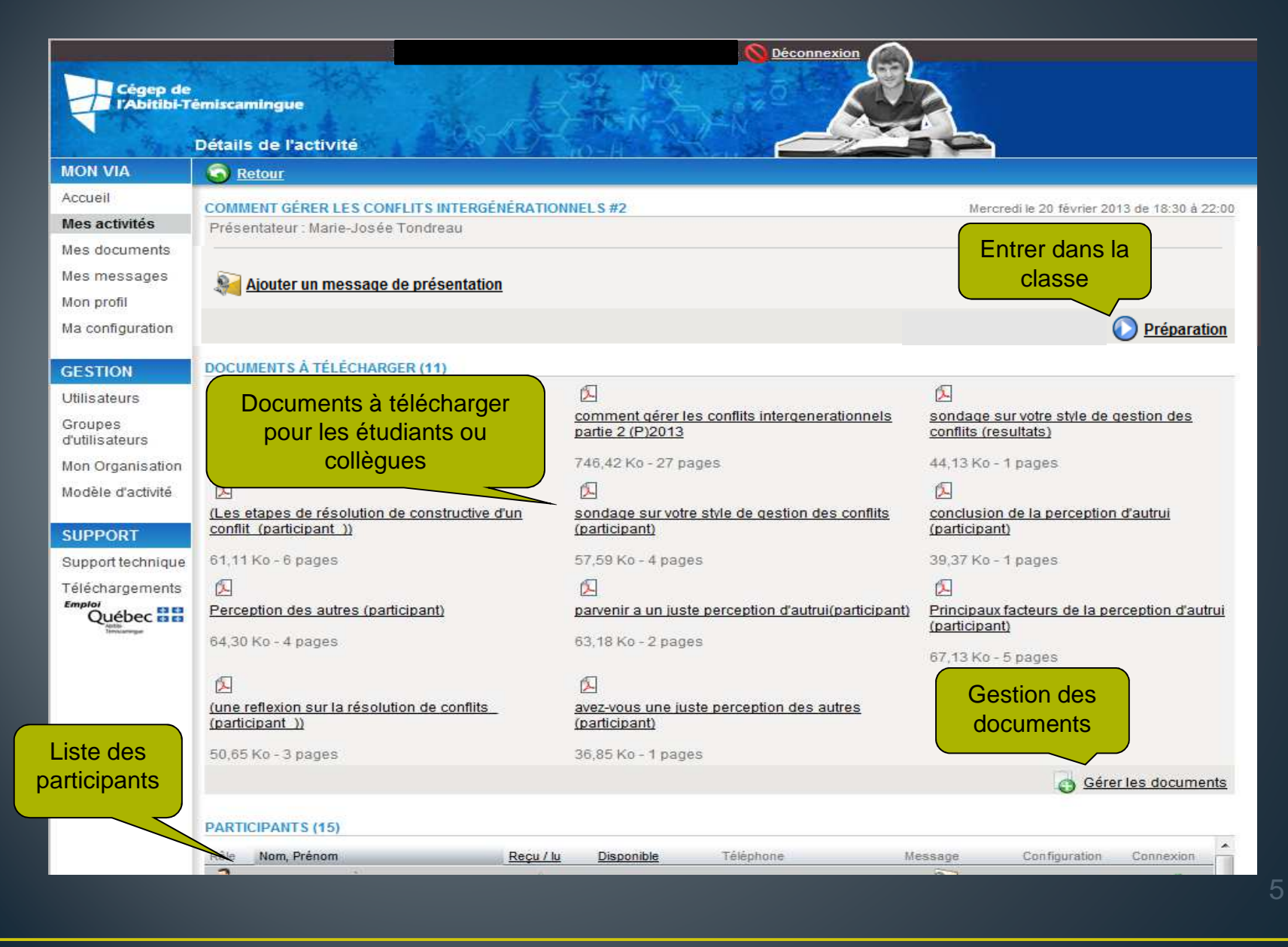

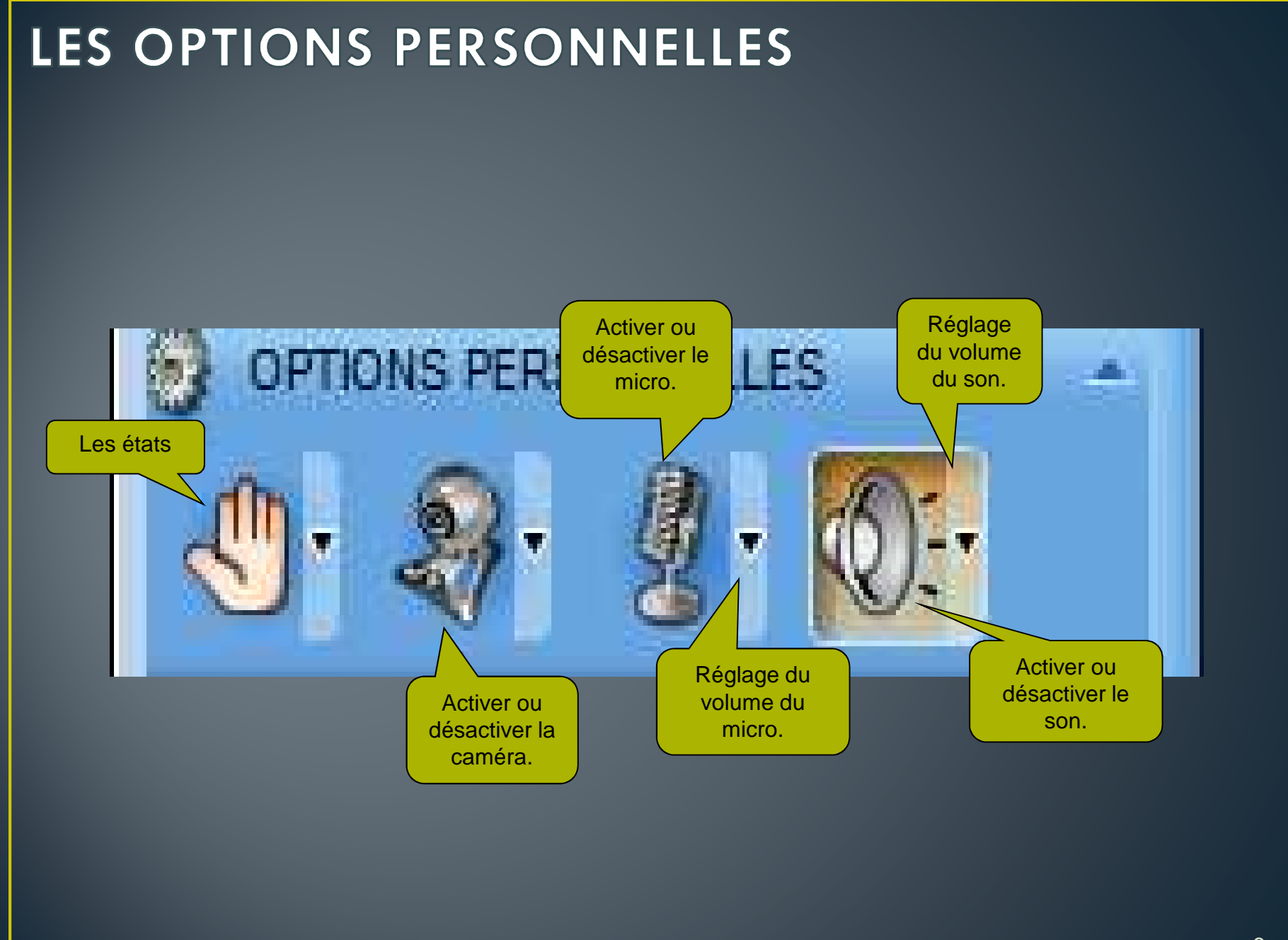

### LES OPTIONS PERSONNELLES

**Quel périphérique est activé ?**

Un bouton enfoncé et coloré indique que le périphérique est activé.

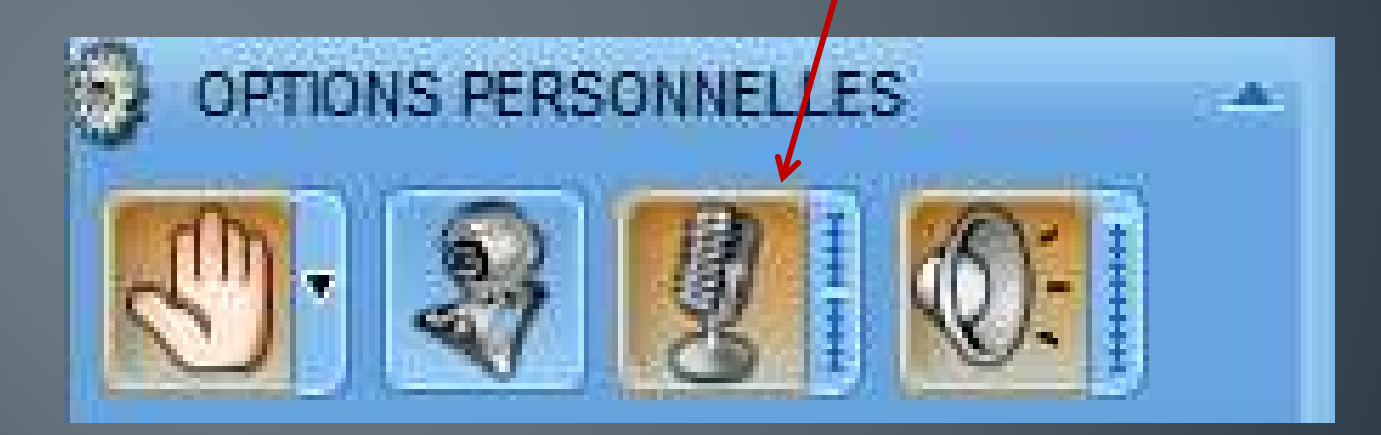

Pour activer/désactiver un périphérique, on clique une fois sur le bouton.

#### **AUTORISER FLASH PLAYER**

• Lorsque vous activez votre caméra ou microphone, Flash Player vous demande d'autoriser l'accès. Cliquez sur « Autoriser ».

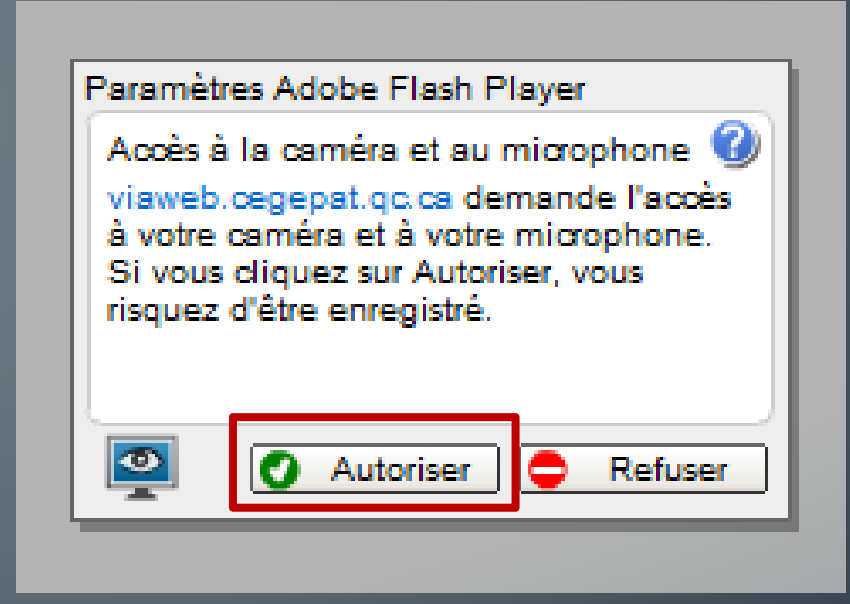

## LEVER LA MAIN/DEMANDER LA PAROLE

Lorsqu'un utilisateur demande la parole et lève la main**, l'animateur actif reçoit une alarme sonore.**

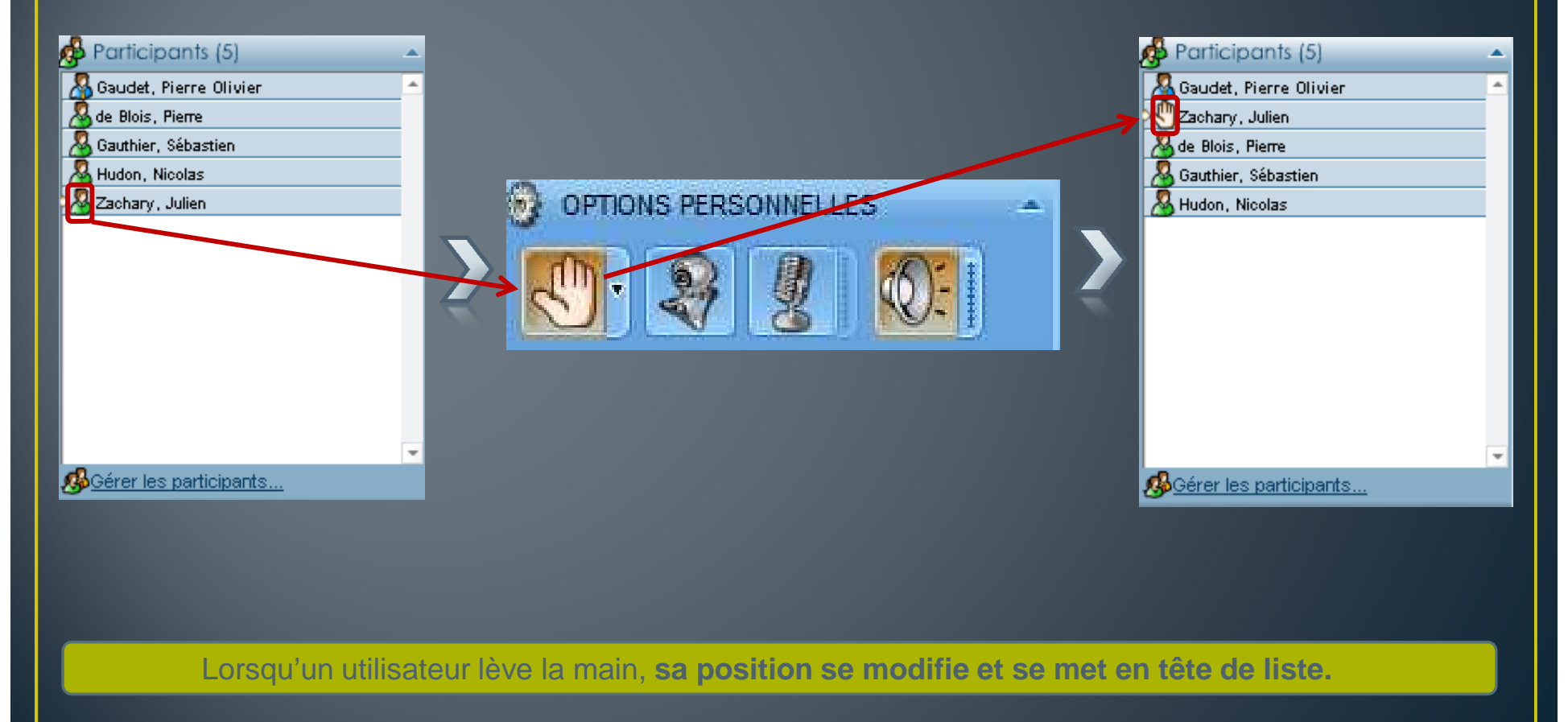

# DONNER UNE RÉTROACTION

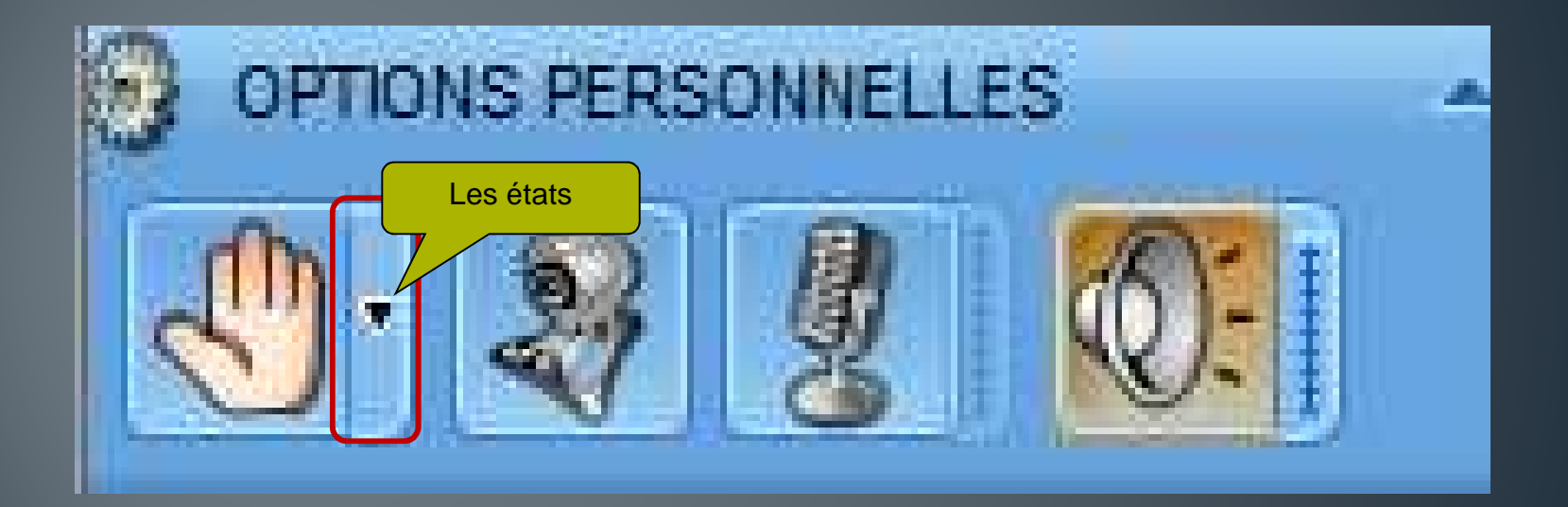

# DONNER UNE RÉTROACTION

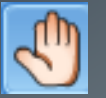

Lever la main/Demandez la parole

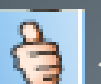

Je suis d'accord

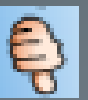

Je ne suis pas d'accord

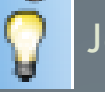

Je comprends

Je ne comprends pas

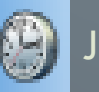

Je suis absent

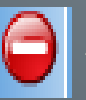

Je suis occupé

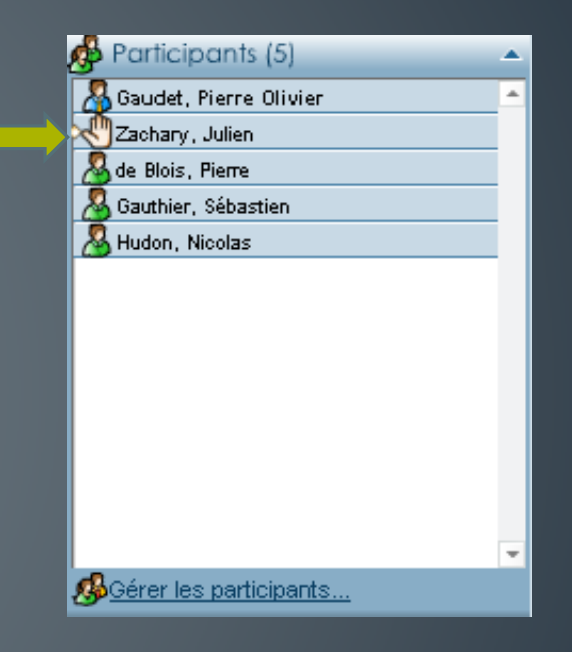

Les états nous permettent d'interagir avec les autres sans avoir à activer le microphone.

#### LE PANNEAU MULTI-CAMÉRAS http://viaweb.cegepat.qc.ca/ - [VIA] - Tutorat - Windows Internet Explorer  $-0$ TUTORAT 84100000 **A** ANIMATEUR ACTE Agrandir ou réduire la Activer le mode vidéo conférence taille des vidéos.Disposition présentation Options vidéos慧 Maximiser  $0 9 10$ Droits des participants : 2 8 2 Droits des participants : 2/ 8  $\mathbb{Z}$ <br>
2. Tondreau, Marie-Josée<br>
3. Daris, Énc. (2. 1919) **B** Gérer les particip CLAVARDAGE torat - Windows Internet Explorer  $9 22 1000000000$ voyer à **3** Tous les utilisateurs = ż ez votre message ic

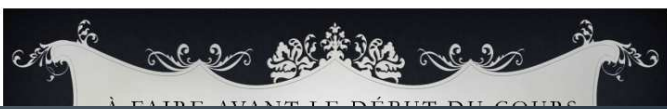

# LE MODE PRÉPARATION (ACCESSIBLE À L'ANIMATEURS)

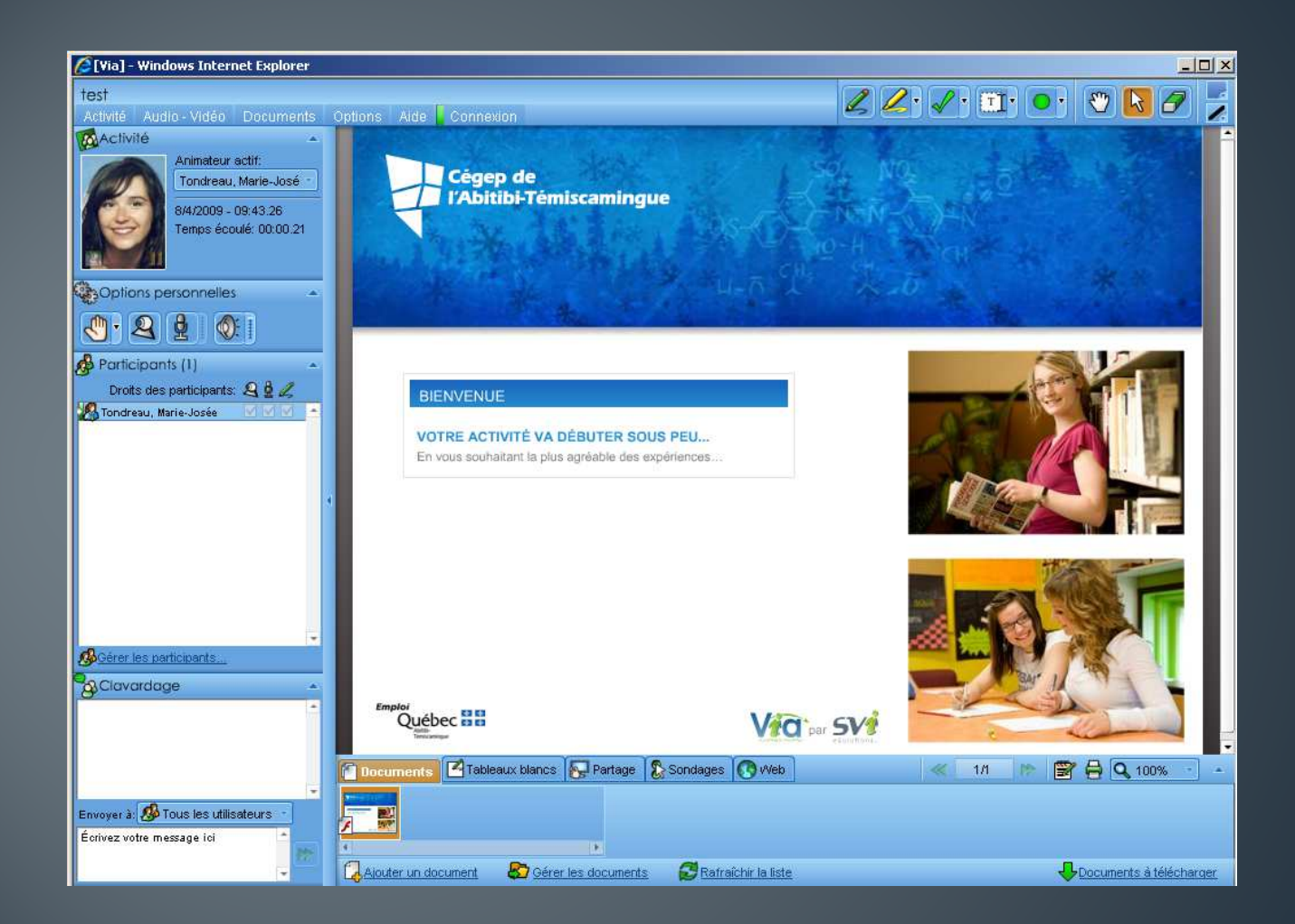

Le mode préparation est utile afin de préparer des tableaux blancs et sondages.

# LA MESSAGERIE AUDIO/VIDÉO/TEXTE VIA

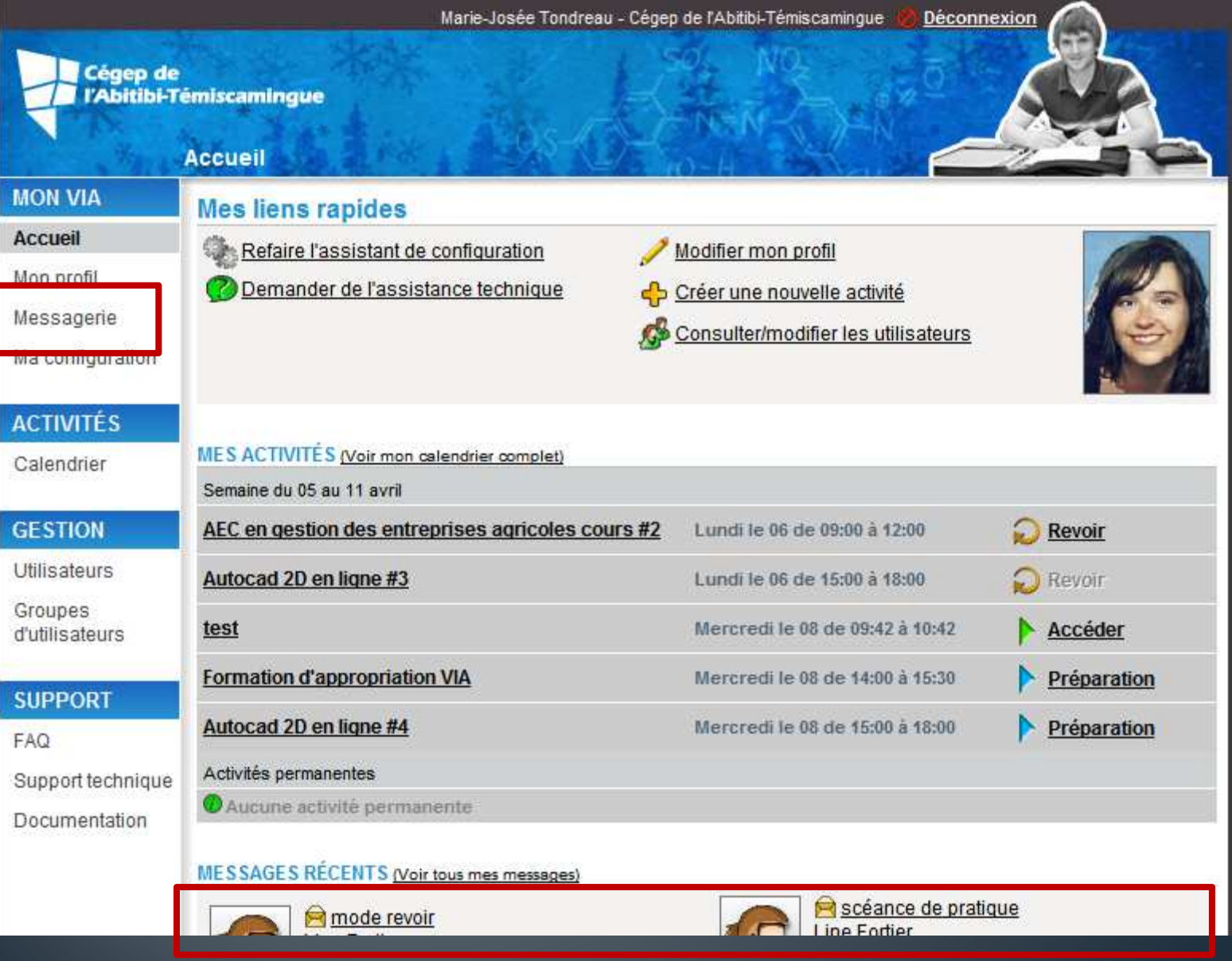

#### LA MESSAGERIE AUDIO/VIDÉO/TEXTE VIA

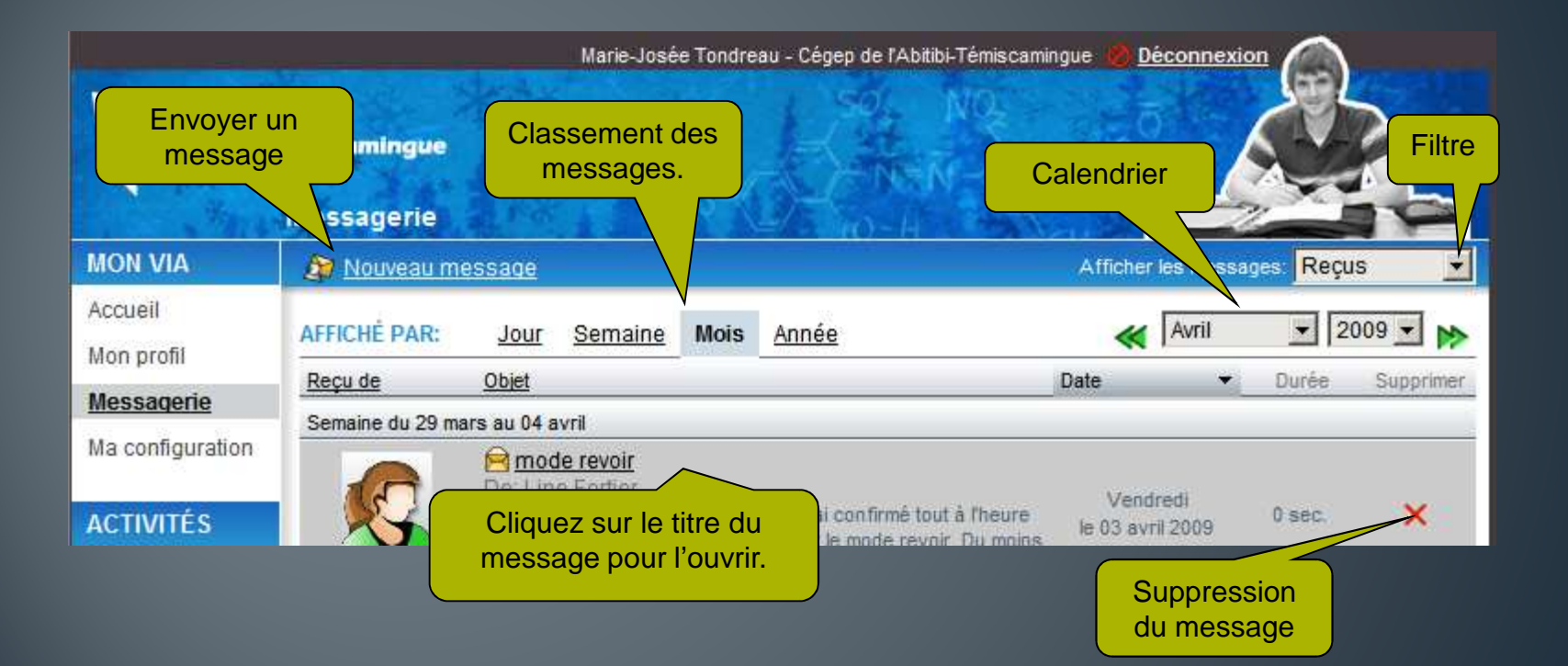

#### ACHEMINER UN MESSAGE

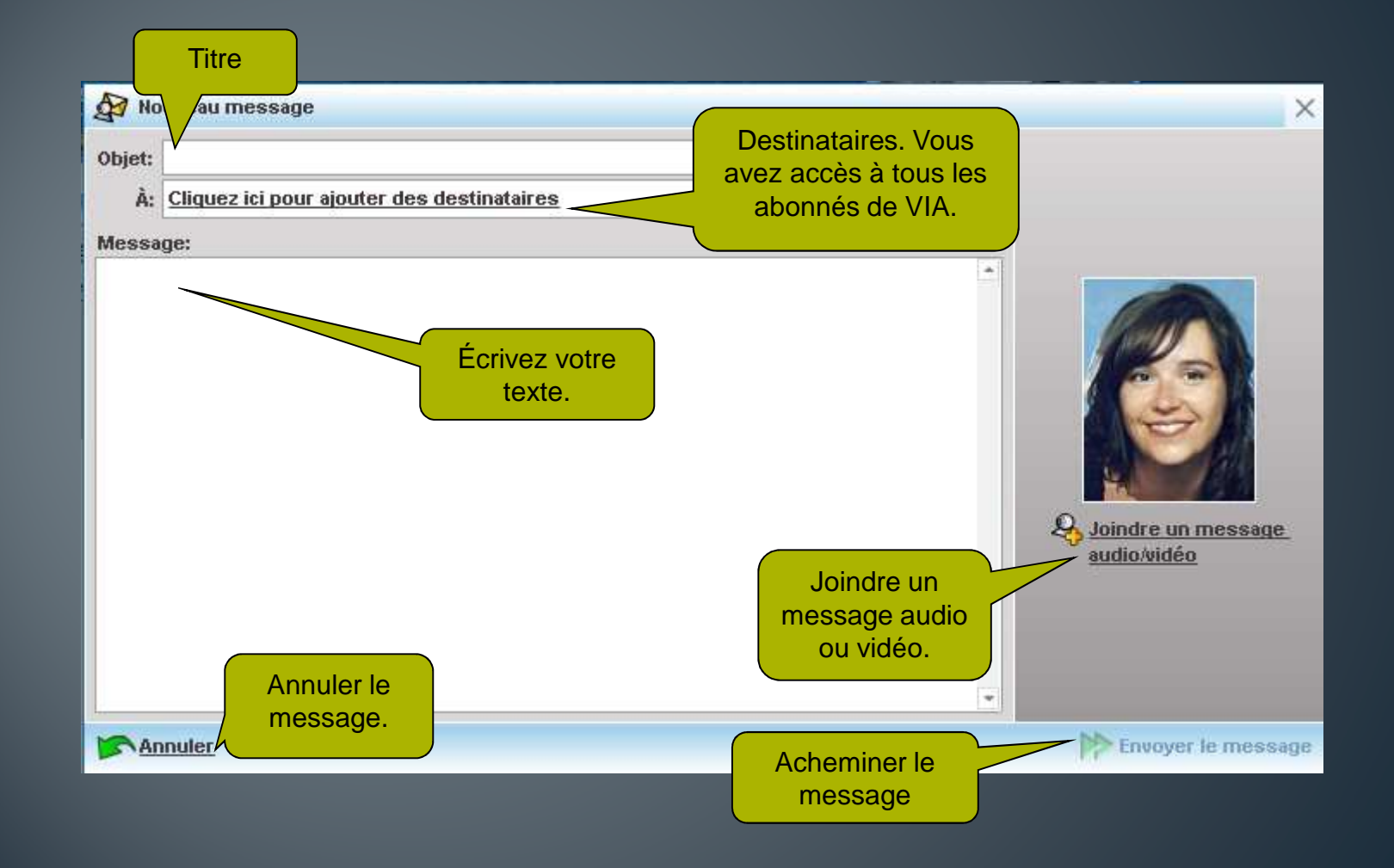

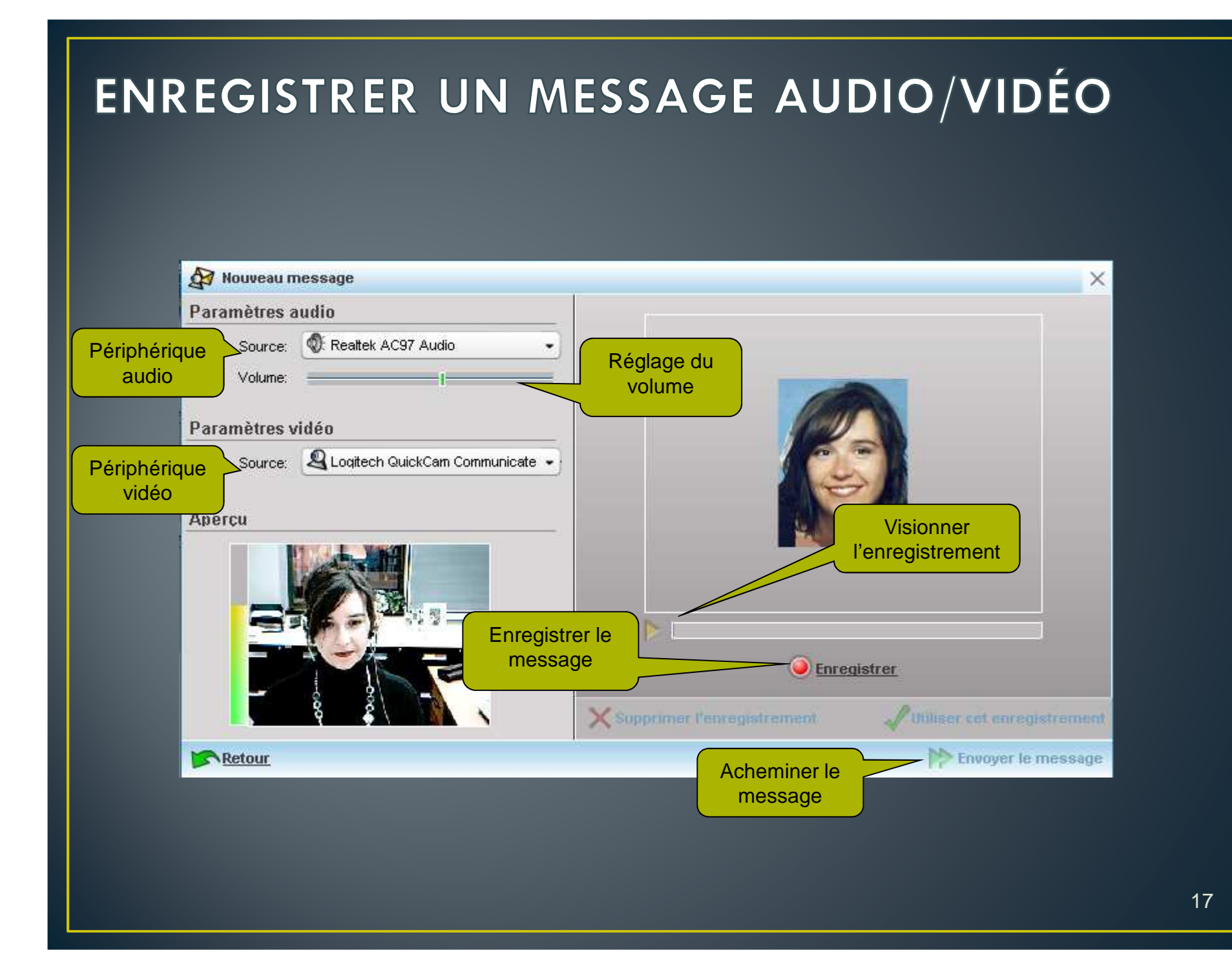

# L'INTERFACE SYNCHRONE (VIA EN DIRECT)

L'art de collaborer en toute simplicité

#### LES SECTIONS PRINCIPALES DE L'INTERFACE **D'ANIMATION**

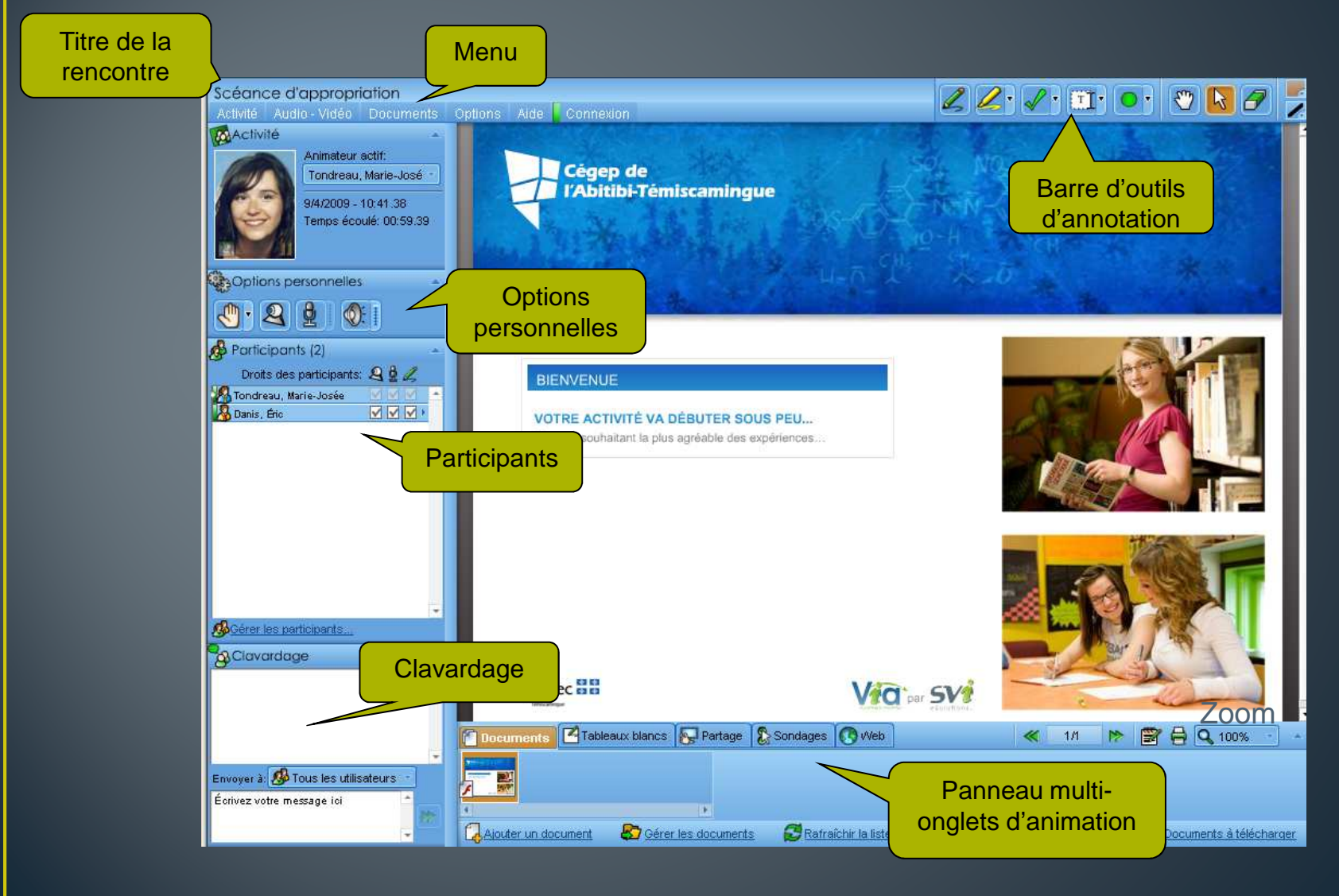

# LES 3 RÔLES D'UNE ACTIVITÉ VIA

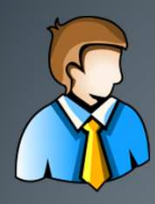

#### **Présentateur**

**Un seul présentateur par activité**. Il possède tous les droits d'interactions (clavardage, micro, caméra et annotations). **Peut reprendre le contrôle de la présentation en tout temps**. ion des droits des animateurs et participants.

#### **Animateur**

**Il possède tous les droits d'interactions (clavardage, micro, caméra et annotations) par défaut. Peut contrôler la présentation lorsqu'il est animateur actif. Gestion des droits des participants.**

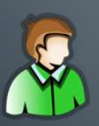

#### **Participant**

**Droits d'interactions gérés par le présentateur ou un animateur. Il ne peut qu'accéder aux activités vingt minutes avant le début de celle-ci. Son interface synchrone est simplifié et n'a pas accès aux fonctionnalités d'animation ni au mode préparation.**

#### LES 2 DIFFÉRENTES INTERFACES SYNCHRONES **L'interface d'animation**<br> **EL'interface de participation** Activité Activité Animateur actif: Animateur actif: Cégep de<br>| l'Abitibi-Témiscamingue Tondreau, Marie-José Tondreau, Marie-José 3/4/2009 - 10:55.54 44/2009 - 10:41:38 Cégep de emps écoulé: 00:59.39 Choptions personnelles Options personnelles  $0.2001$  $9 - 2 1 0 0 1$ Participants (2) **A** Participants (2) Tondresu, Marie-Josée<br>A Danis, Éric Droits des participants:  $\mathbf{Q} \mathbf{Q} \mathbf{Z}$ Tondreau, Marie-Josée VOTRE ACTIVITÉ VA DÉBUTER SOUS PEU... En vous souhaitant la plus agréable des expériences VOTRE ACTIVITÉ VA DÉBUTER SOUS PEU. .<br>En vous souhaitant la plus agréable des expérience **B**Gérer les particip **Co**Gérer les participants **SClovardage B**Clavardage Emploi Québec 88 Vid Svi Emploi<br>Québec **HH** Vidther SV Tableaux blancs **A** Partage **&** Sondages **C** Web < 11 > BBQ 100% Envoyer à **20** Tous les animateurs woyer à: O Tous les utilisateurs - 51 vez votre message ici  $\sqrt{2}$  Accueil (1/1)  $R$   $R$   $Q$  100% **CA Alouter un document CO** Gérer les documents CR Rafraichir la liste Documents à téléchan

#### L'INTERFACE D'ANIMATION

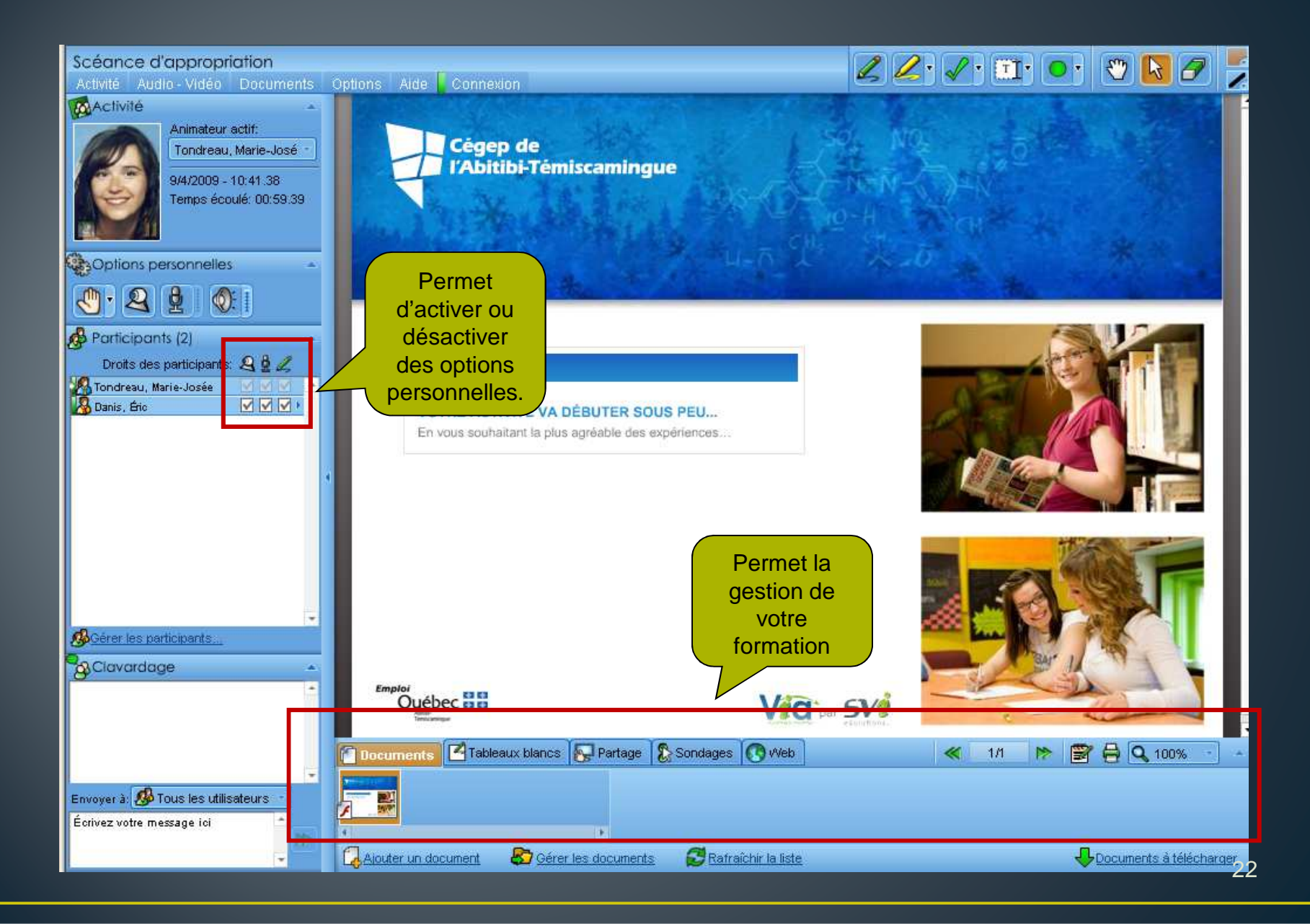

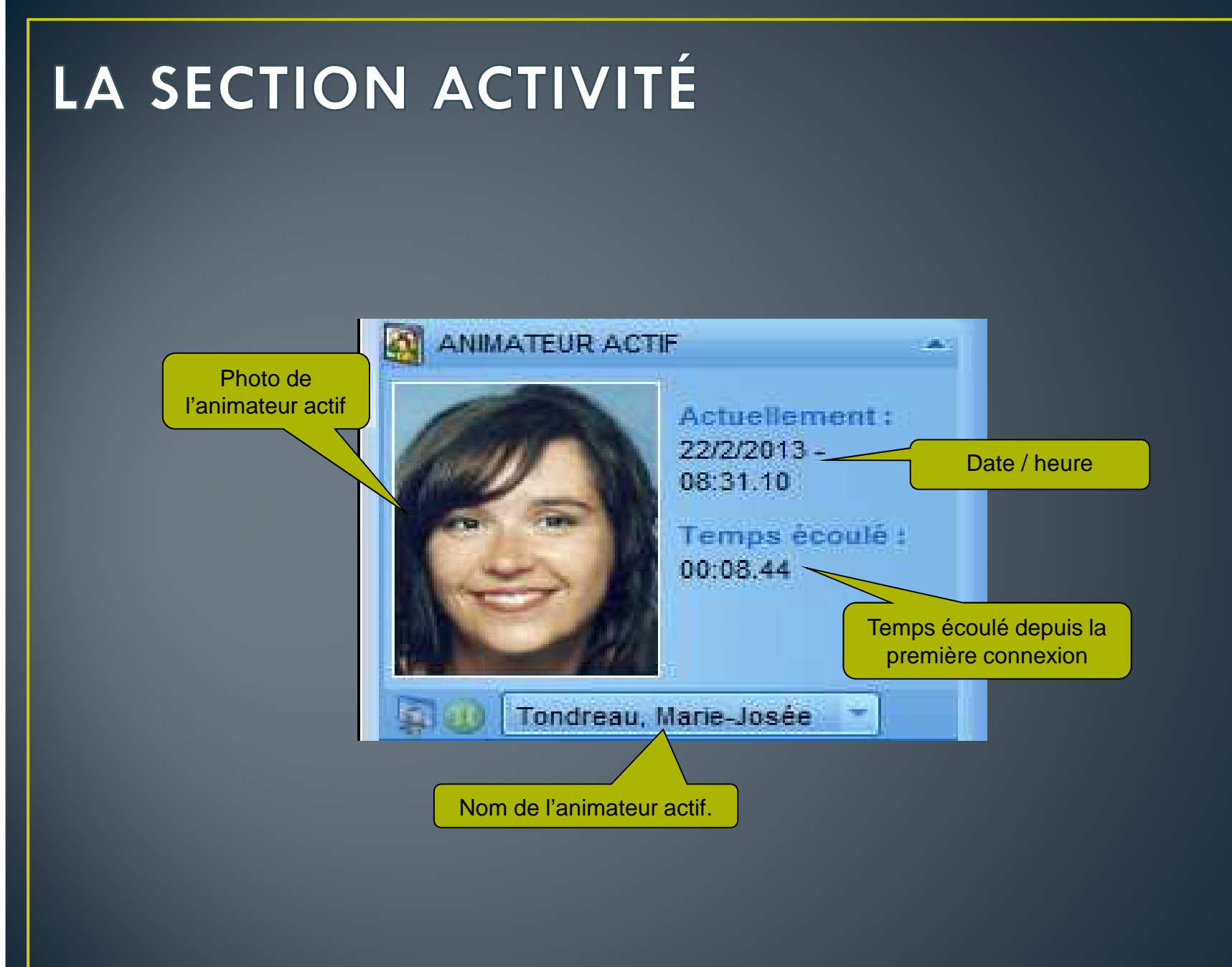

### **CHANGER D'ANIMATEUR**

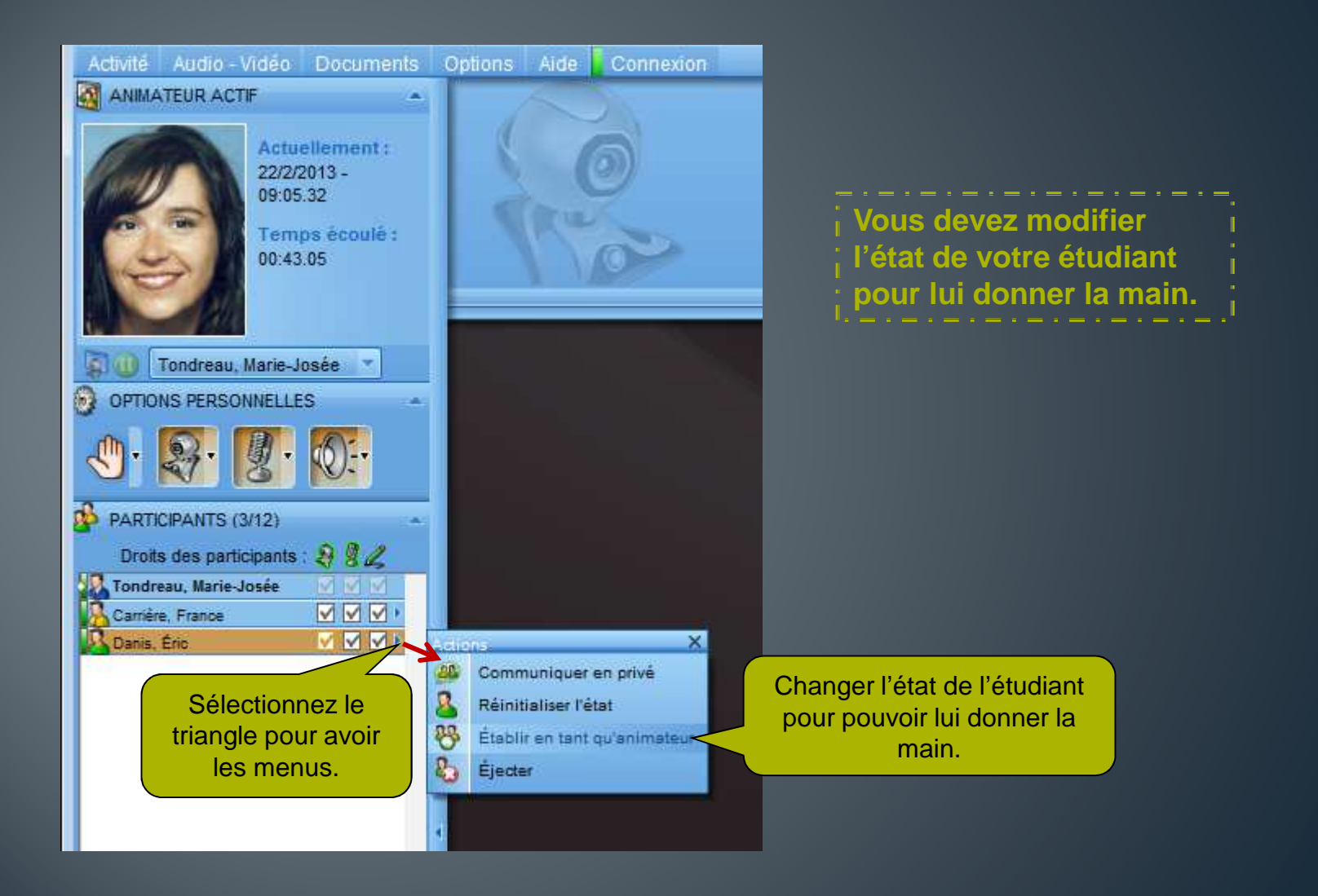

# CÈDER LE RÔLE D'ANIMATEUR ACTIF

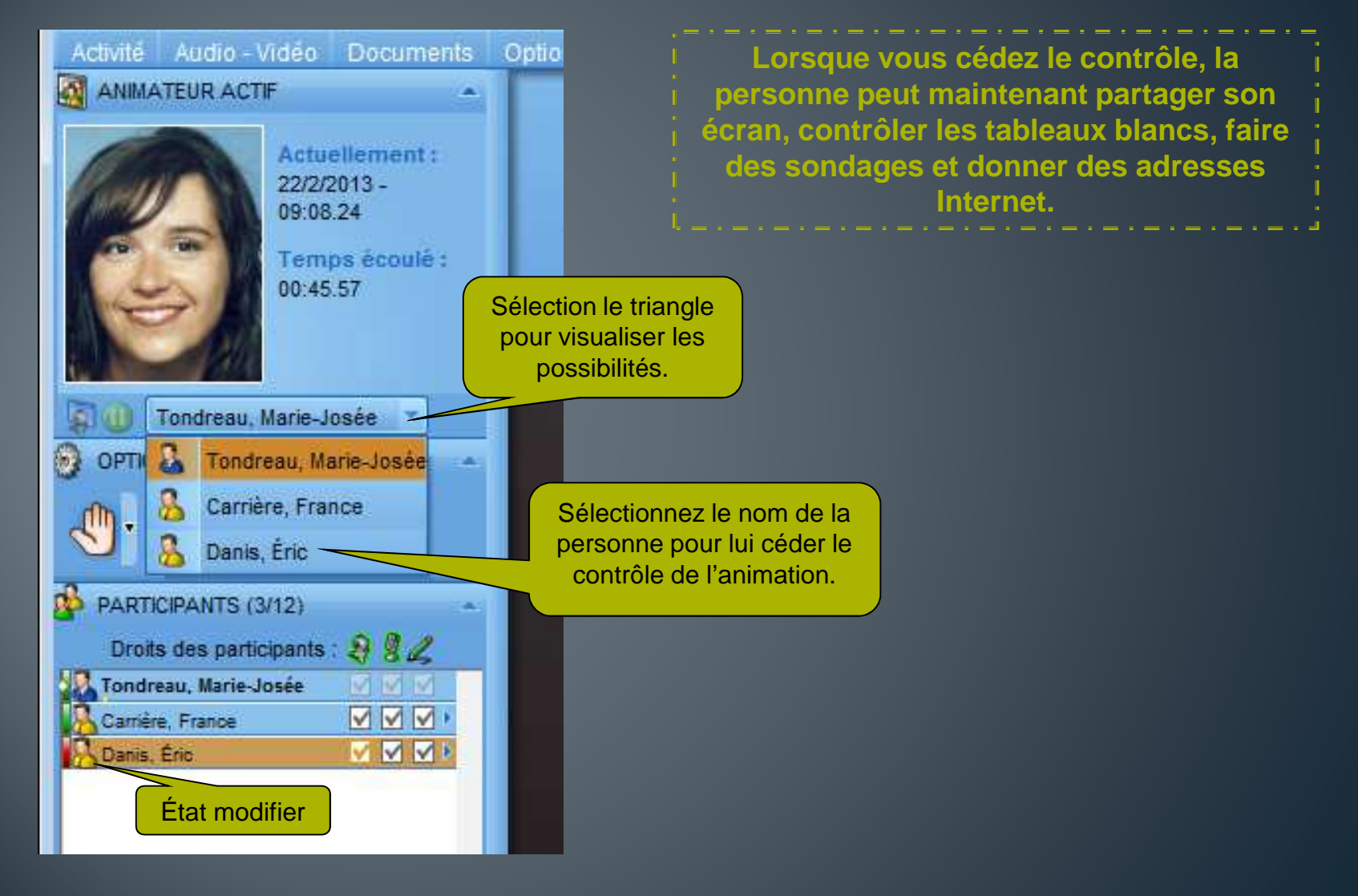

#### **CHANGER D'ANIMATEUR ACTIF**

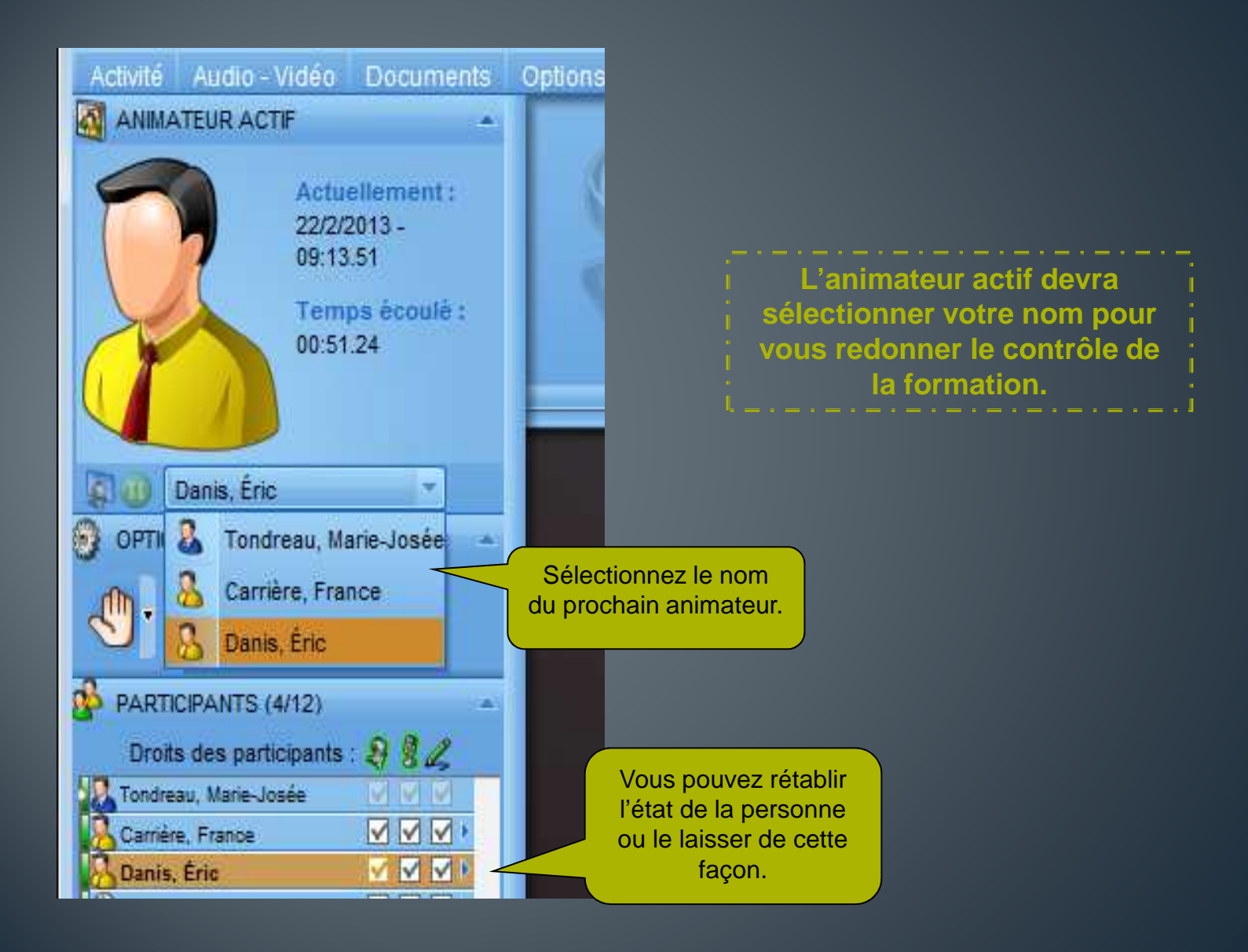

# LES PRIVILÈGES DU PRÉSENTATEUR

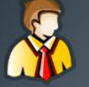

#### **L'ANIMATEUR ACTIF PEUT :**

- Préparer à l'avance la rencontre.
- Gérer les droits des participants (micr<mark>o, caméra et outils d'annotation).</mark>
- Utiliser les outils de partage, de sondage et de web.
- Utiliser l'efface des annotations.
- Gérer les documents et les tableaux bl<mark>ancs.</mark>
- Modifier l'état d'un participant.

Il peut n'y avoir qu'un seul présentateur par activité.

### LES RESTRICTIONS DU PARTICIPANT

**VOICI LES RESTRICTIONS DES PARTICIPANTS :**

- Accès à l'activité trente minutes avant le début de celle-ci.
- Ne peut activer ses périphériques par défaut.
- Ne peut clavarder publiquement ni en privé (seulement aux animateurs)
- Ne voit pas les réponses des autres participants lors d'un sondage (seulement accès aux statistiques).
- **Aucun accès aux outils de présentation (interface d'animation).**

#### L'INDICATEUR DE BANDE PASSANTE

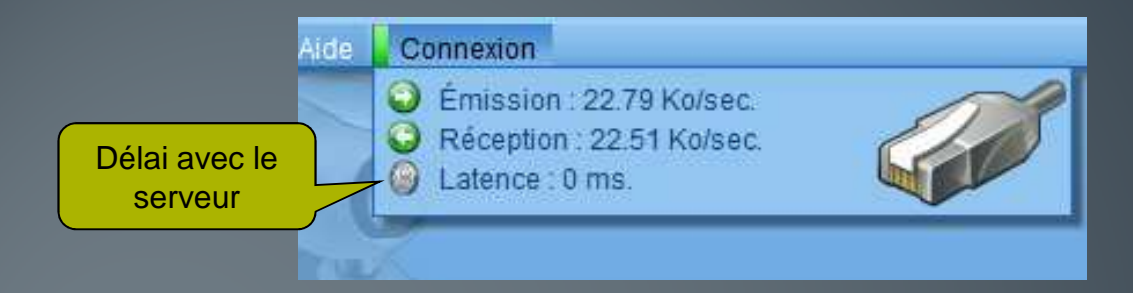

**BONNE CONNEXION.** La communication est fluide sans délai. 500- ms de latence.

**CONNEXION MOYENNE.** La communication est fluide avec un léger délai. 500+ ms de latence

**MAUVAISE CONNEXION.** La communication est difficile avec un délai important. 1000+ ms de latence

# À PROPOS DE LA BANDE PASSANTE...

- Les connexions sans-fil et satellite ne sont pas recommandées.
- $\bullet$   $\hat{E}$ tre l'unique utilisateur du réseau à utiliser la <mark>connexion internet.</mark>
- Ne pas télécharger lors d'une activité VIA.
- Avoir une connexion haute vitesse stable.
- Avoir un ordinateur exempt de logiciels espions et virus.

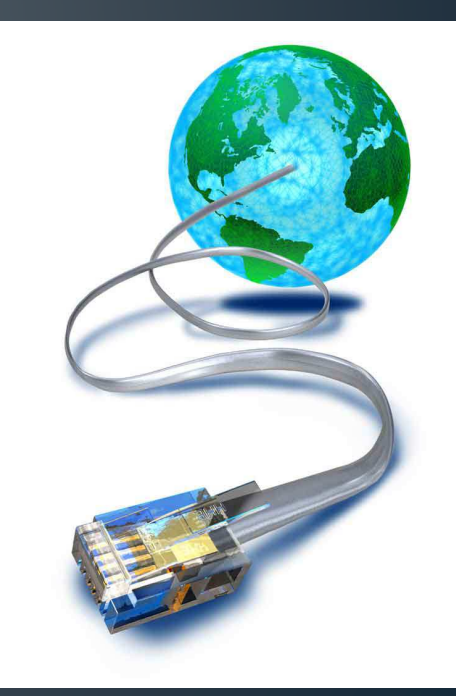

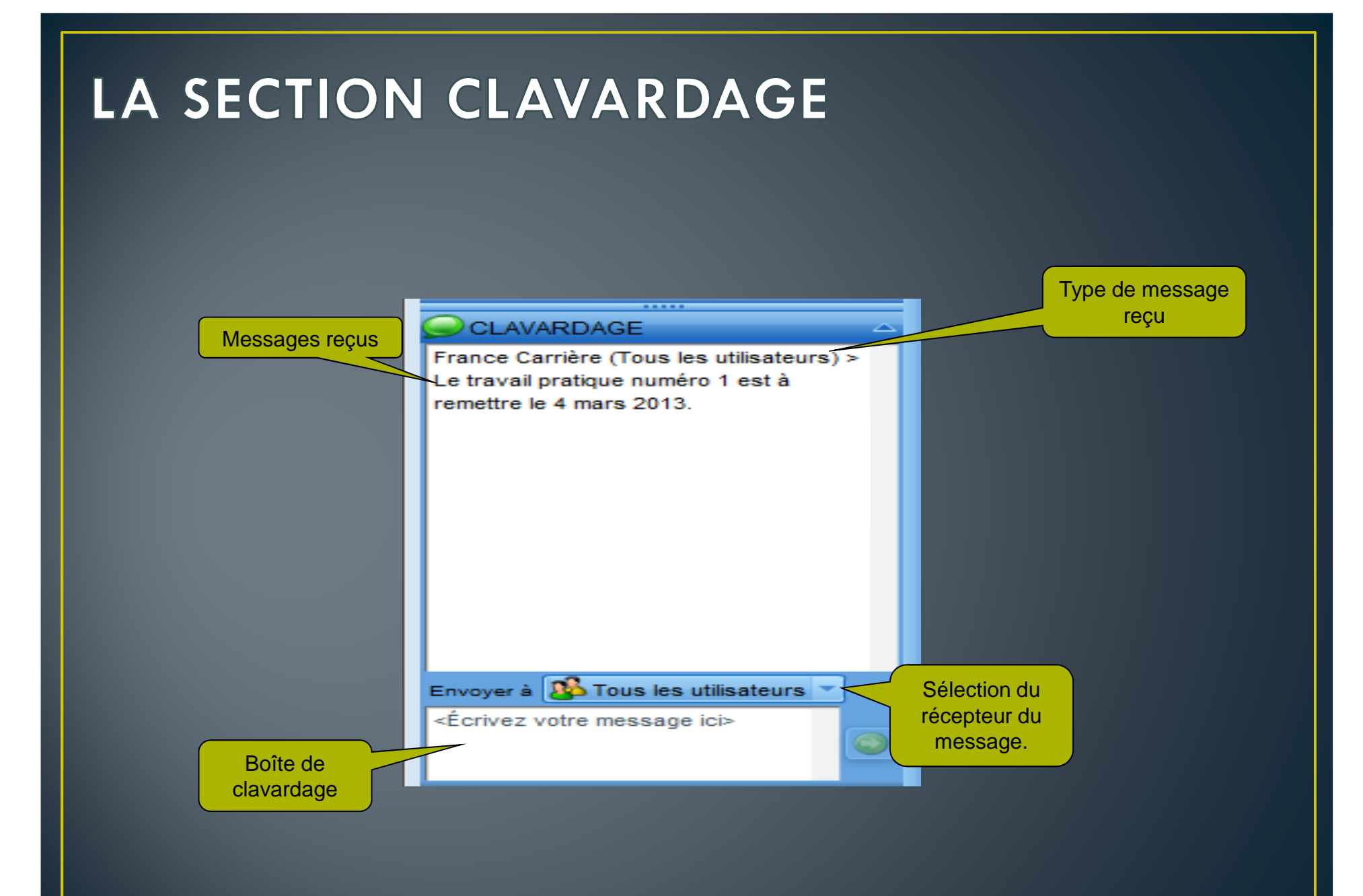

#### LA GESTION DU LA SECTION CLAVARDAGE

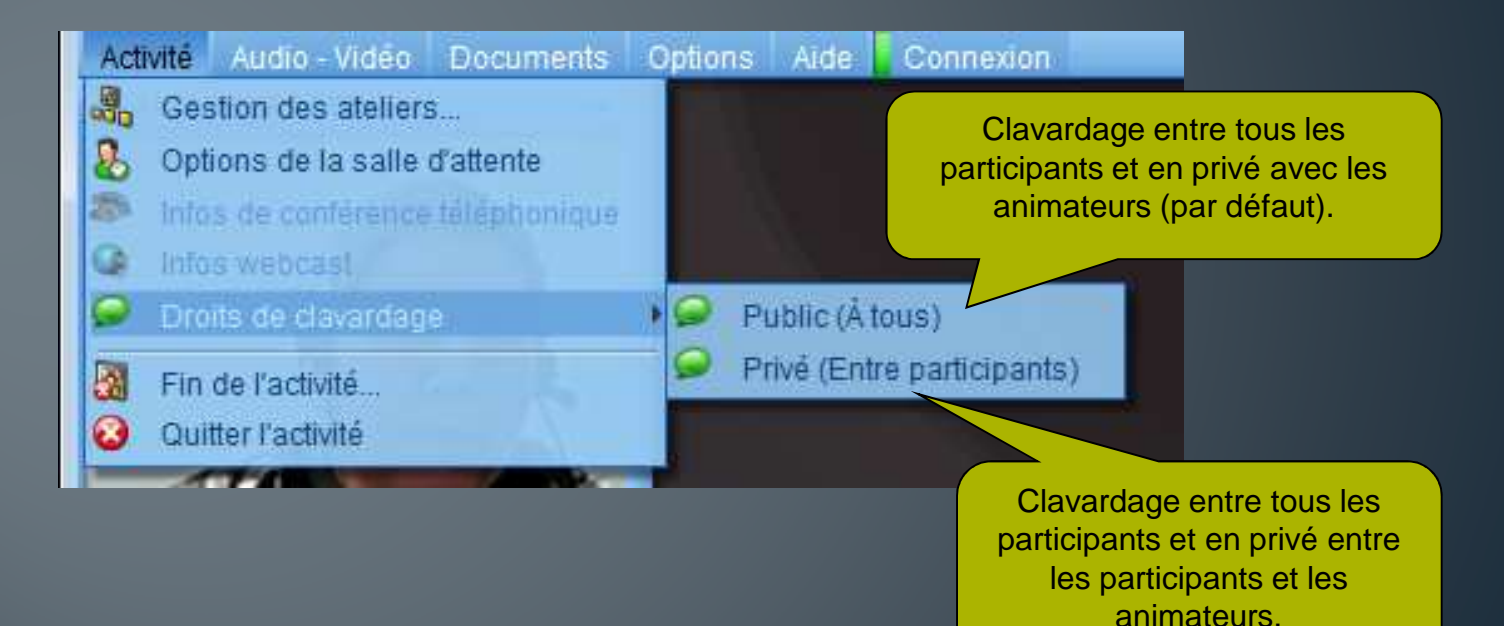

32

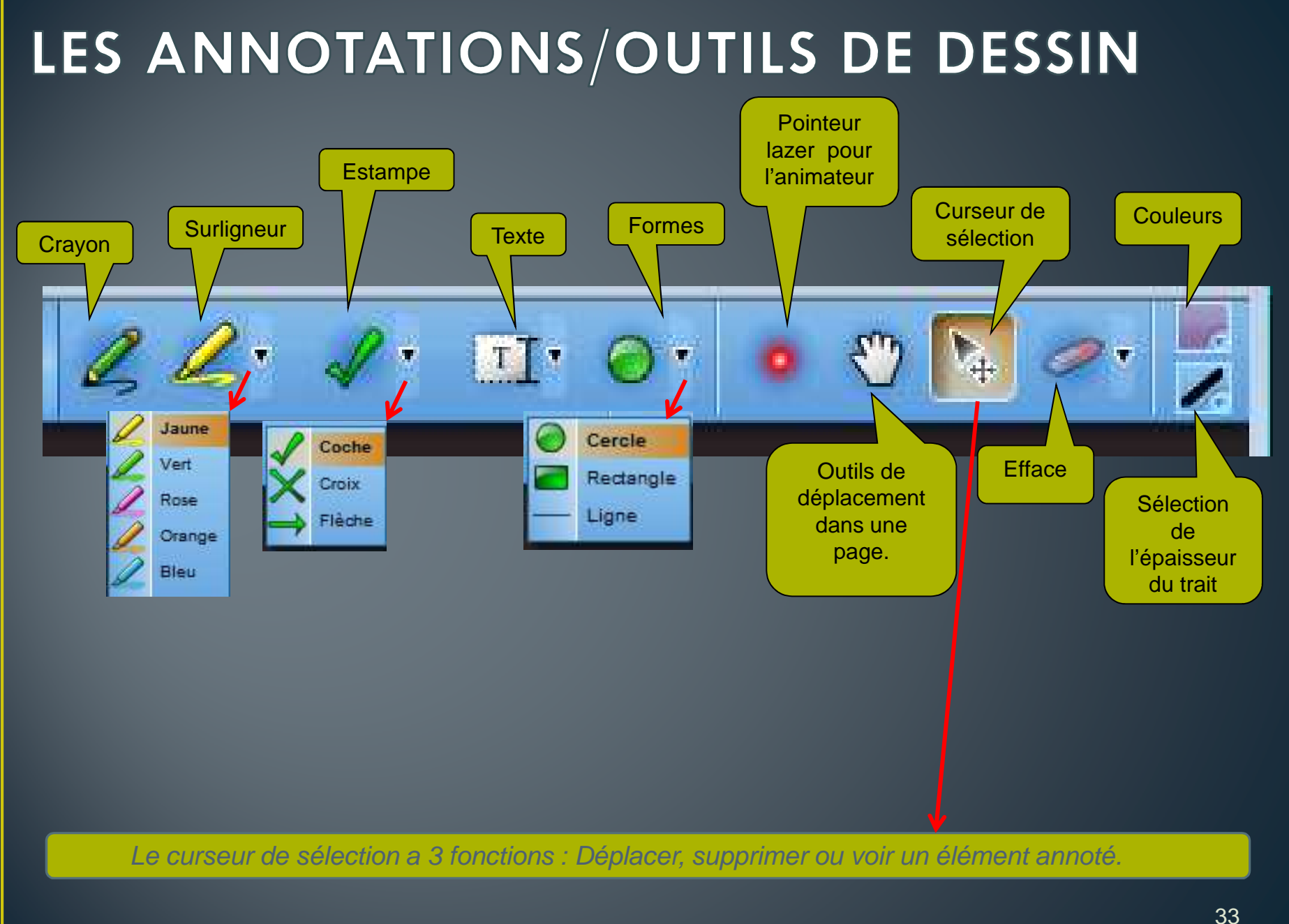

# LES OUTILS DE PRÉSENTATION

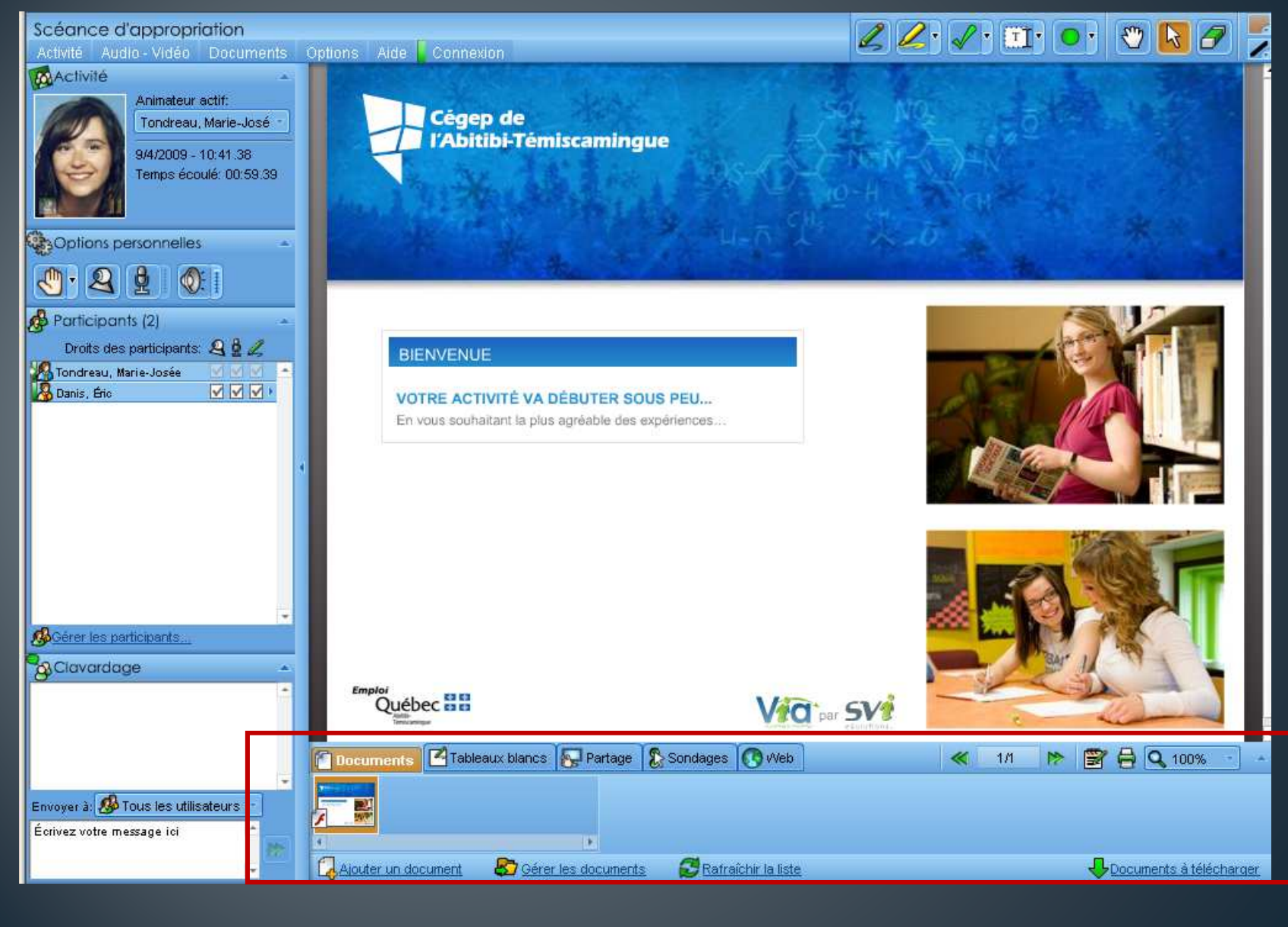

## **TYPE DE DOCUMENTS SUPPORTÉS**

- Images (JPG, BMP, PNG, TIFF, GIF, PICT)
- Séquences vidéos (FLV, AVI, MPG, MPEG, MOV, WMV)
- Séquences sonores (MP3, FLV, OGG, WMA et WAV)
- Documents Adobe PDF and FlashPaper
- Documents Microsoft Office (DOC, XLS, PPT, PPS)
- Documents OpenOffice (ODT, ODS, ODP)
- Documents HTML

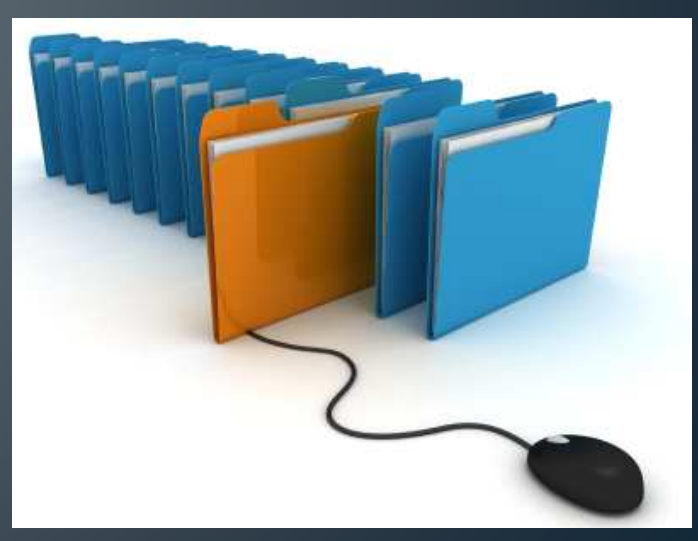

#### LE CONVERTISSEUR VIA

#### •**TABULATIONS ET PUCES**

• Les tabulations et puces ne se convertissent pas sur Via. Vous devez donc remplacer celles-ci.

#### • **ENCADRÉS, FORMES ET OMBRAGES**

• Les encadrés et certaines formes se convertissent incorrectement sur Via et peuvent affecter la mise en page de votre document. **Les ombrages de plus de 89 degrés sont à éviter pour tous les types d'encadrés, formes et images.**

#### • **LE TIRET**

• Dans certains cas précis, le tiret ne se convertit pas sur Via. Vous devez donc utiliser un autre élément ou retirer les espaces en trop. Vous ne pouvez mettre plus d'un espace après le tiret.

#### • **LES ANIMATIONS, SONS ET FILMS**

• Les animations, sons, films et autres fonctionnalités interactives ne se convertissent pas sur Via. Vous devez donc les éviter afin de conserver votre mise en page et tous les éléments de votre document.

## L'ONGLET DOCUMENTS

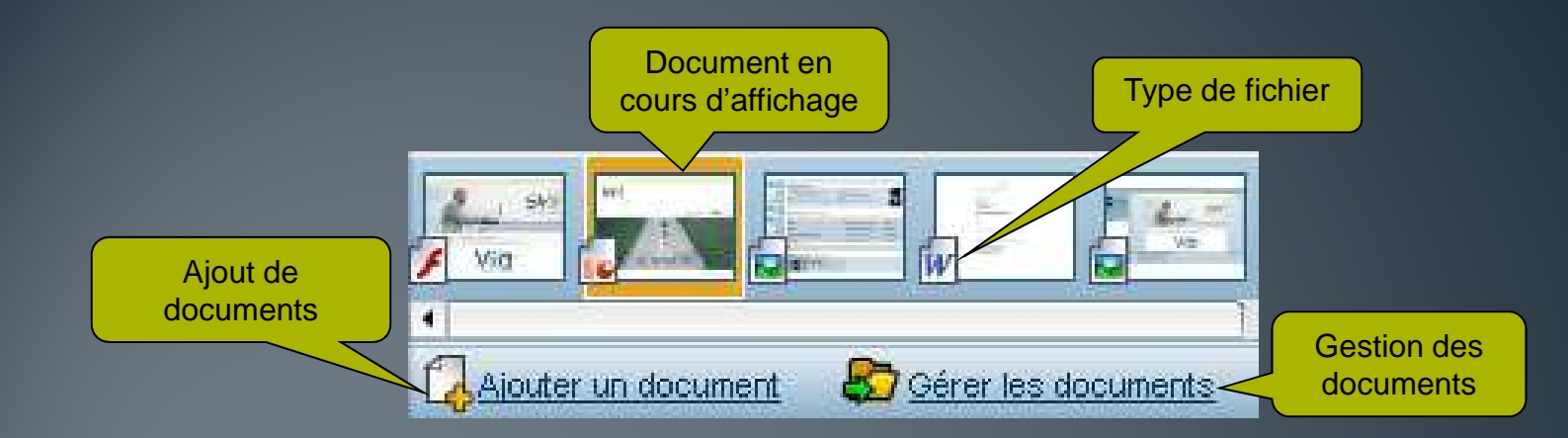

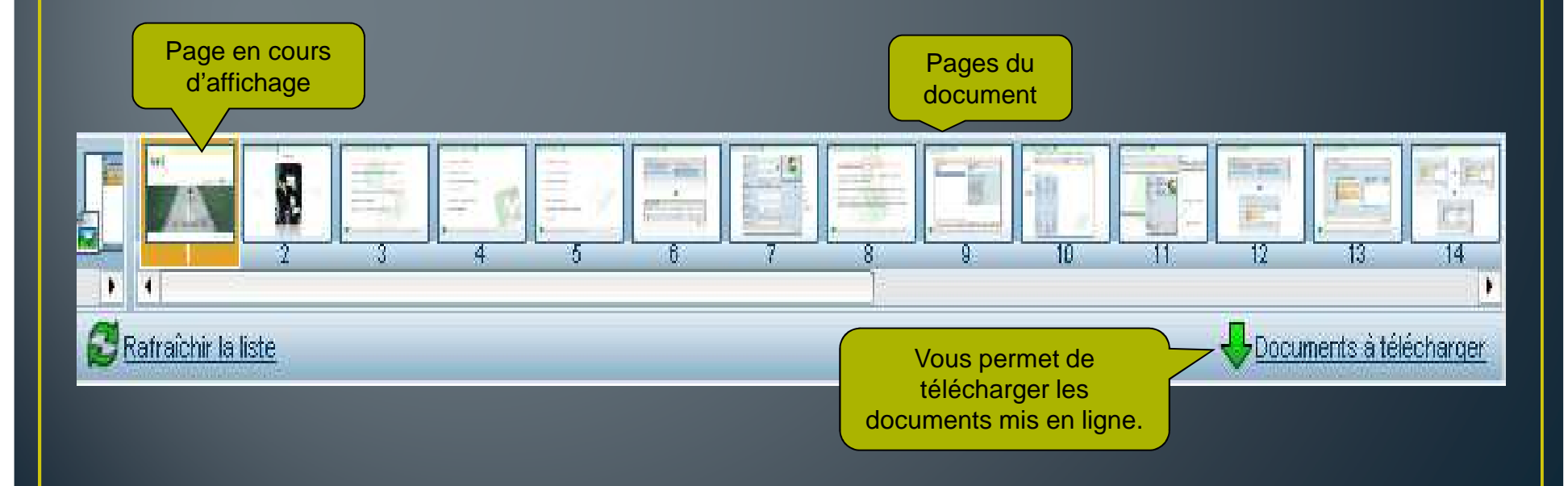

### L'AJOUT DE DOCUMENTS

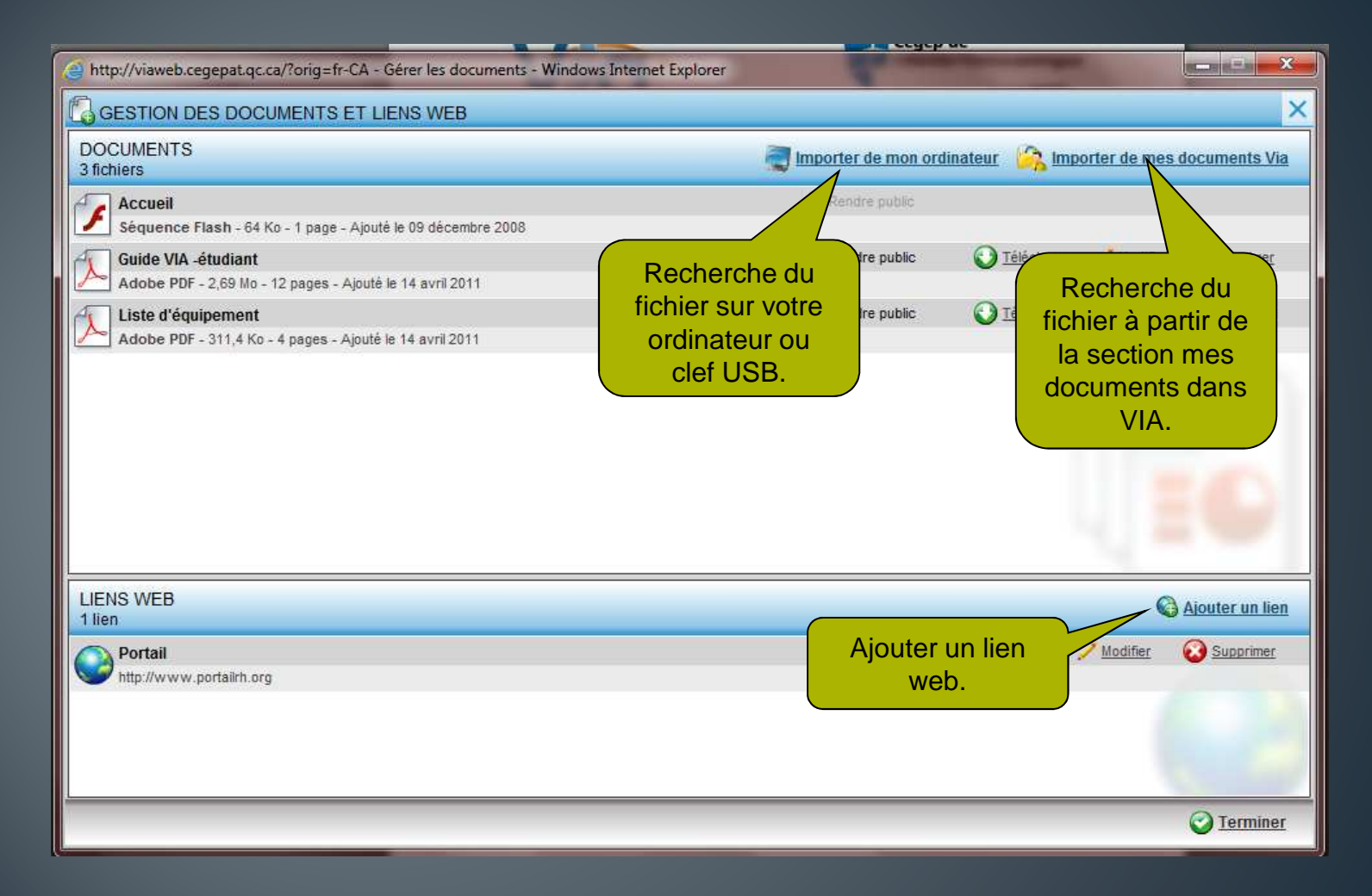

### LA GESTION DES DOCUMENTS

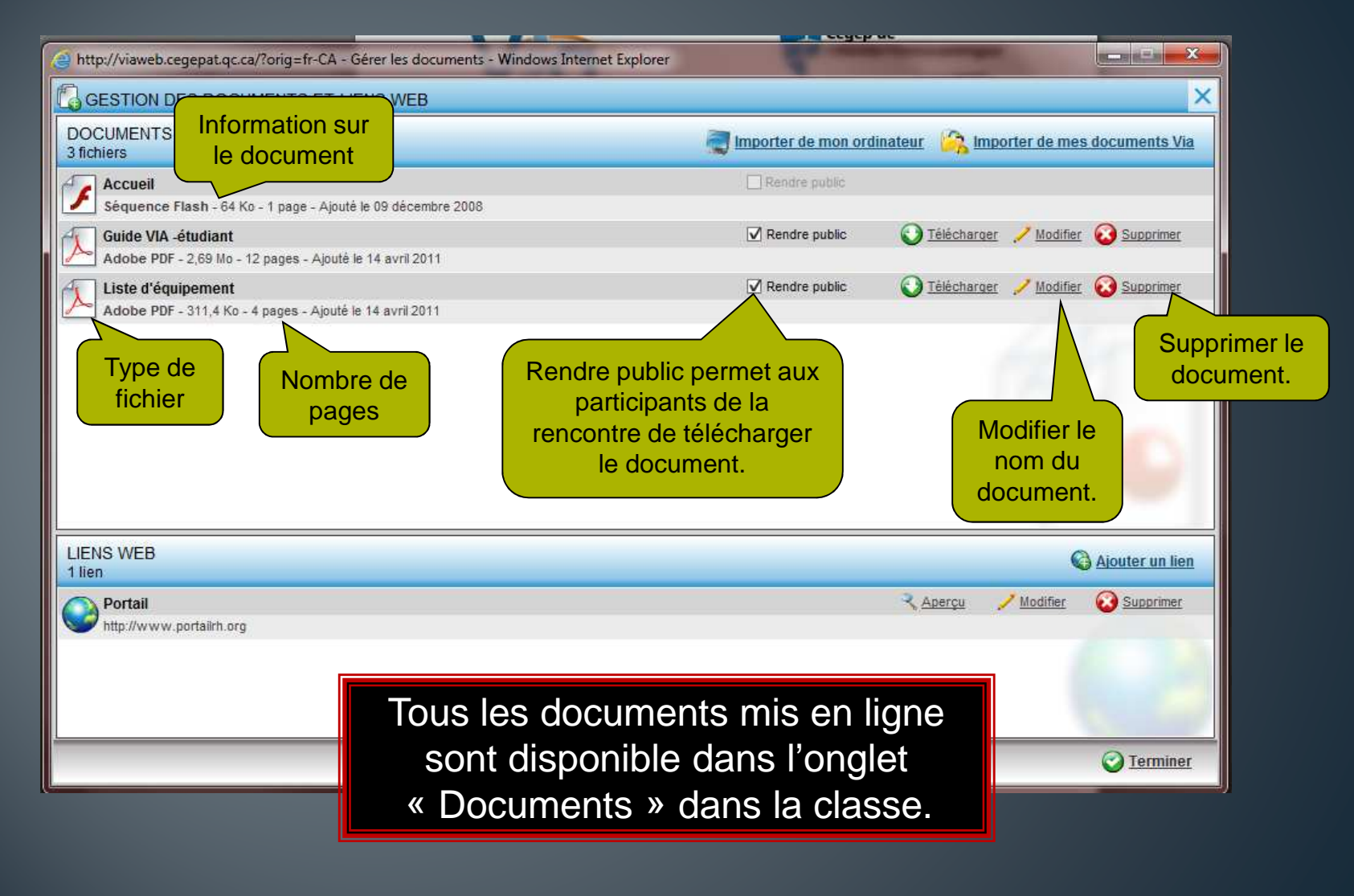

### **DOCUMENTS PUBLICS**

• CES DOCUMENTS PEUVENT ÊTRE TÉLÉCHARGÉS PAR TOUS LES UTILISATEURS INSCRITS À L'ACTIVITÉ.

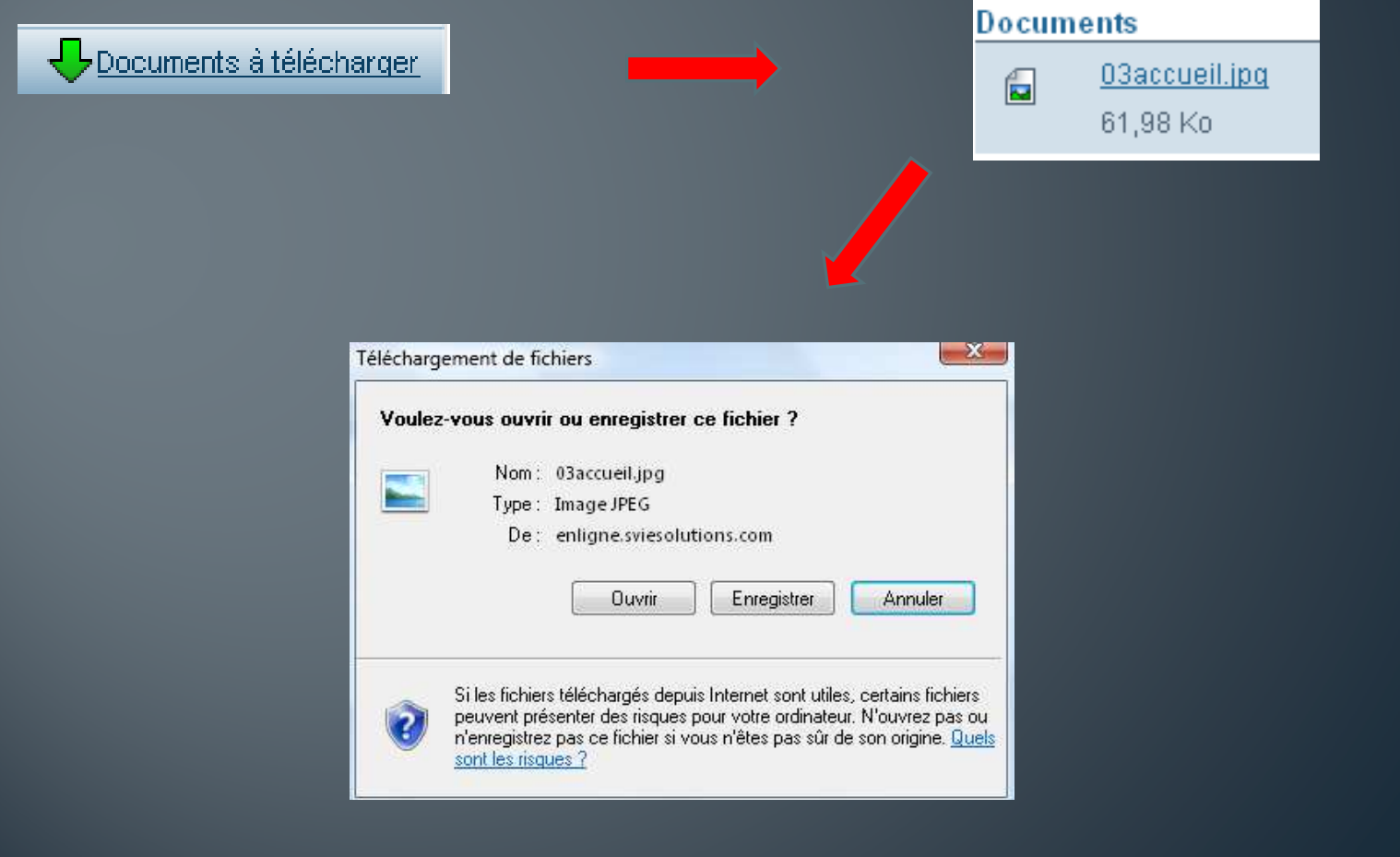

#### LA GESTION ET TÉLÉCHARGEMENTS DES DOCUMENTS (INTERFACE DE GESTION)

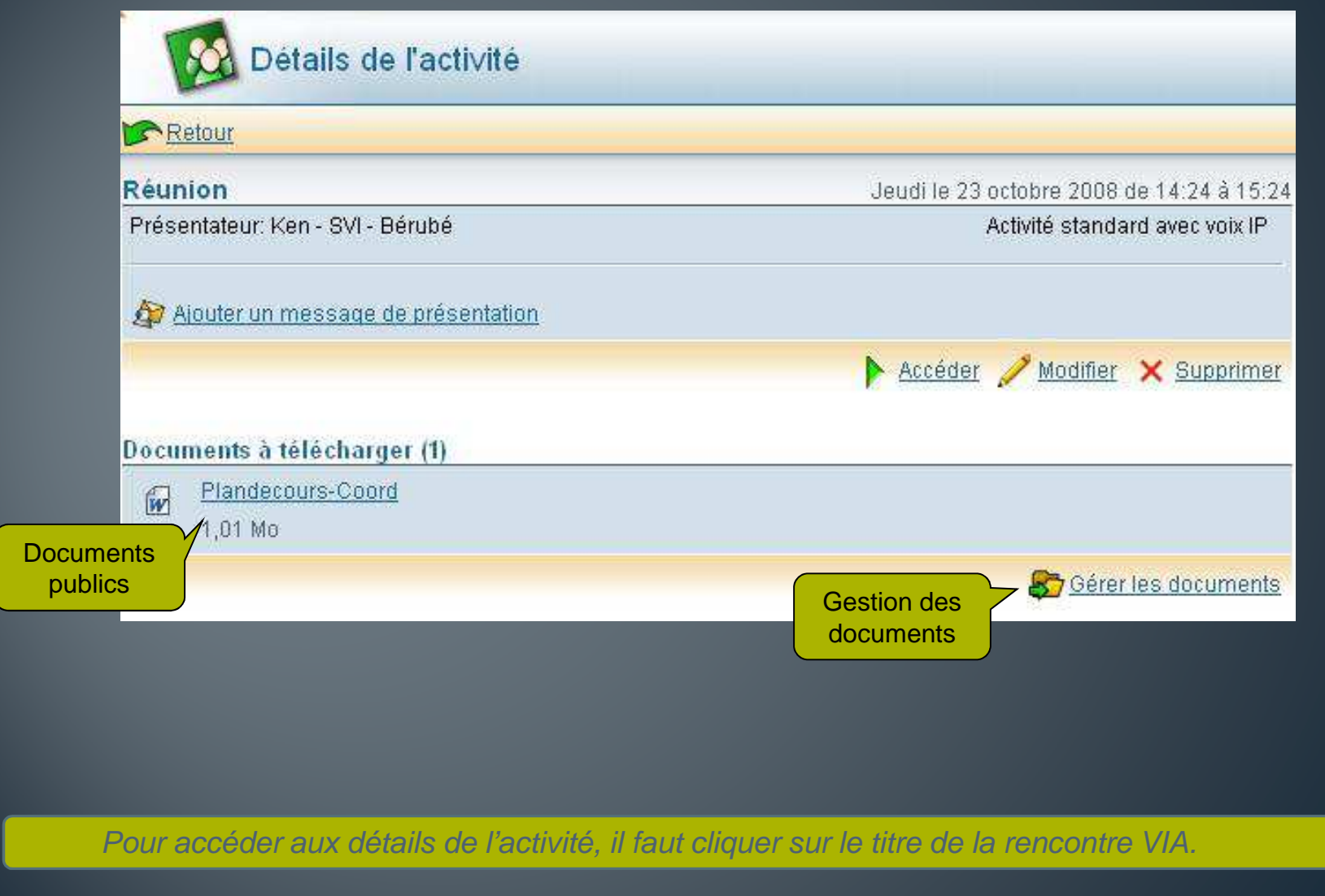

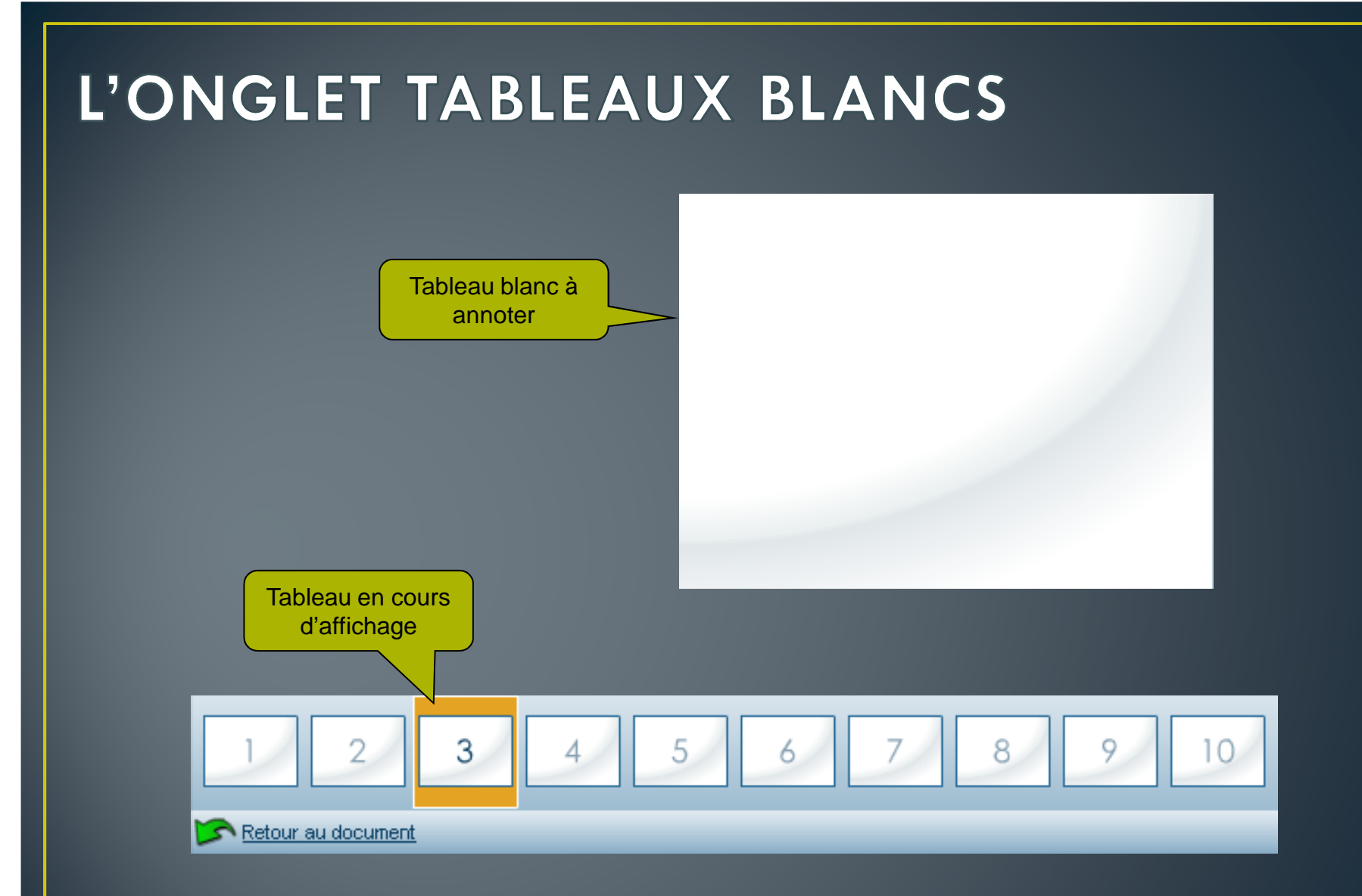

Il est possible de préparer ses tableaux blancs à l'avance en mode préparation.

# À PROPOS DU PARTAGE D'ÉCRAN...

- L'extension Via Screen Sharing est requise afin de pouvoir partager son écran.
- L'extension est disponible que sur PC pour le moment.
- Lorsqu'on démarre le partage, tous les participants voient ce qui est en avant-
- Il est possible de donner le contrôle à distance de notre ordinateur à n'importe qui dans l'activité Via.
- Partage d'écran et partage d'applications sont des synonymes.

# L'ONGLET PARTAGE D'ÉCRAN

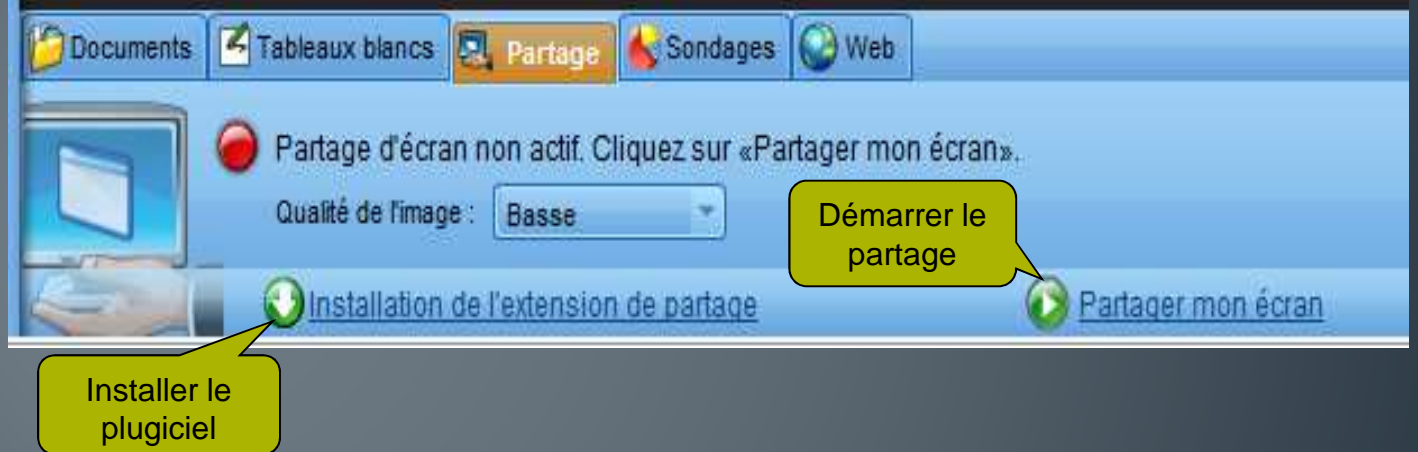

### L'ONGLET DU PARTAGE D'ÉCRAN

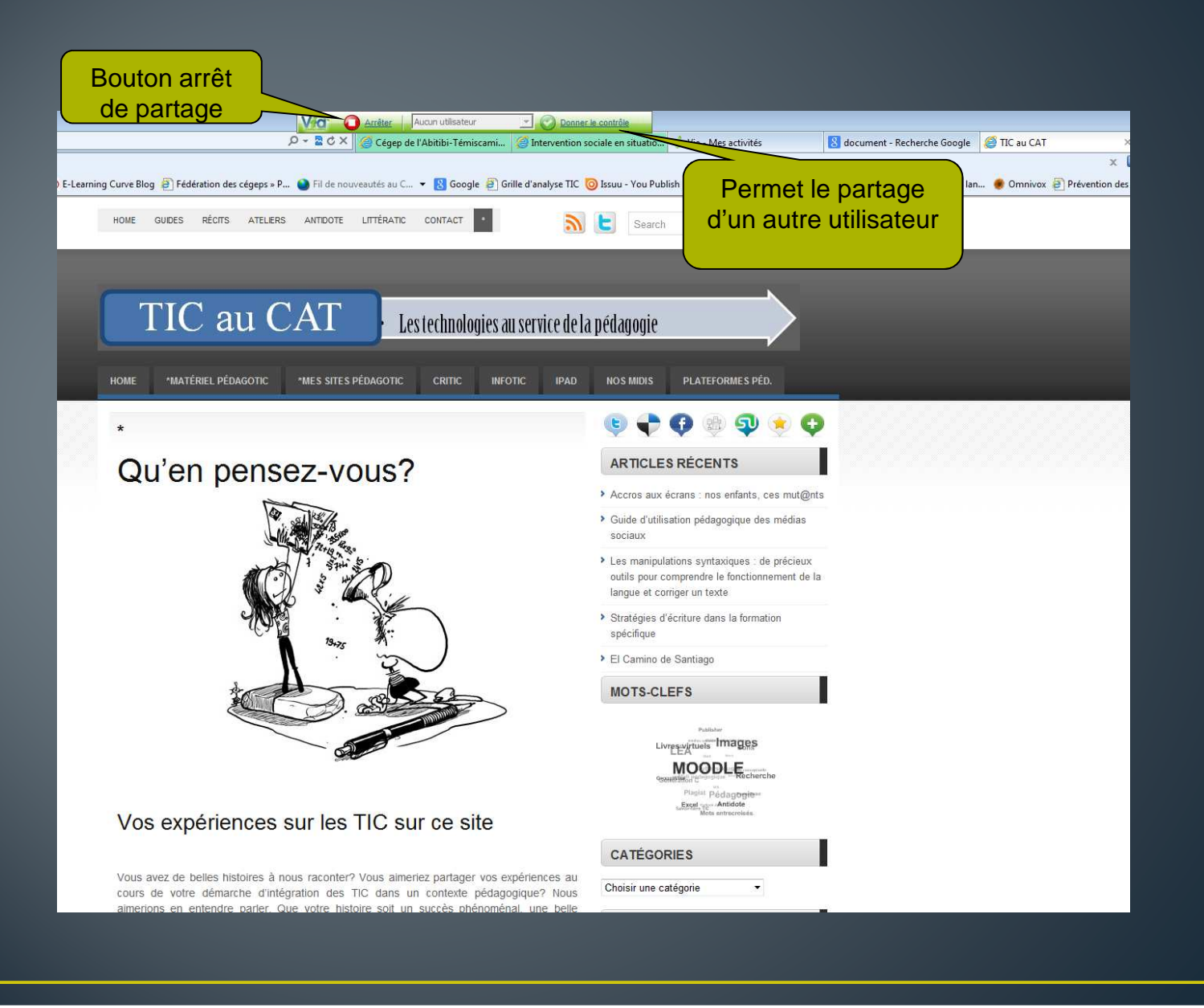

## À PROPOS DU PARTAGE D'ÉCRAN...

- Si vous utilisez Windows Vista, vous devez mettre l'adresse VIA dans vos sites de confiance afin qu'il fonctionne adéquatement.
- Le partage d'écran n'est pas fait pour partager de la vidéo ou de l'audio
- Désactivez les caméras avant de démarrer le partage d'écran.
- Autorisez l'active X lors de l'installation.
- Le partage d'écran demande un ordinateur relativement performant.
- Le partage d'écran de haute qualité demande une bonne bande passante ainsi qu'une connexion stable.

### A propos des sondages...

- $\bullet$  4 types de sondage possible : Oui ou non, vrai ou faux, confirmation et choix multiples.
- Il est possible de sauvegarder des sondages afin de pouvoir les lancer plus
- L'animateur actif qui lance un sondage a la possibilité de garder les résultats
- Ceux qui jouent le rôle de participant ne voient que leur propre réponse mais ont quand même accès aux statistiques.
- Seul l'animateur actif peut lancer un sondage.

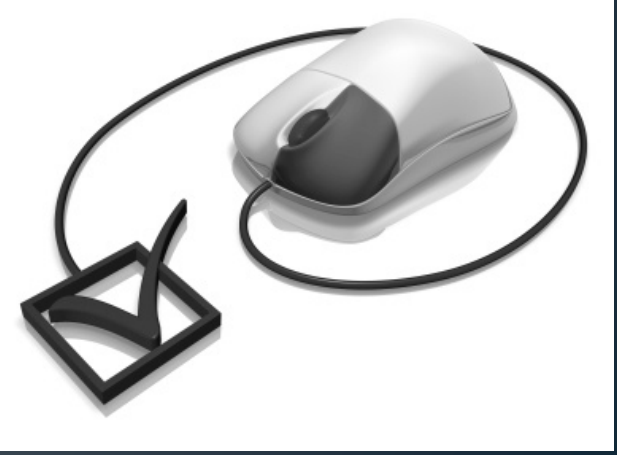

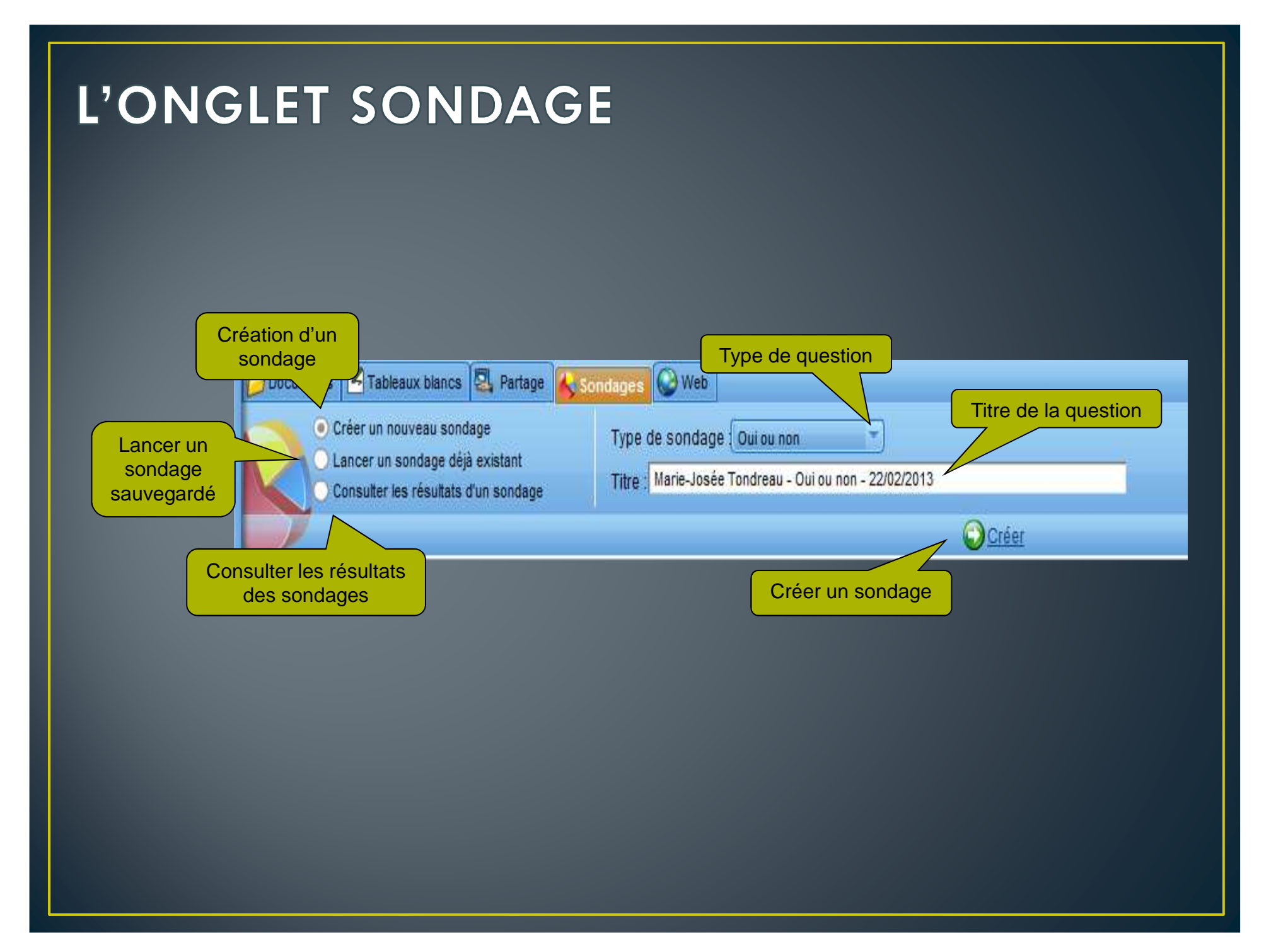

#### L'ONGLET SONDAGE (EXEMPLE CHOIX MULTIPLES)

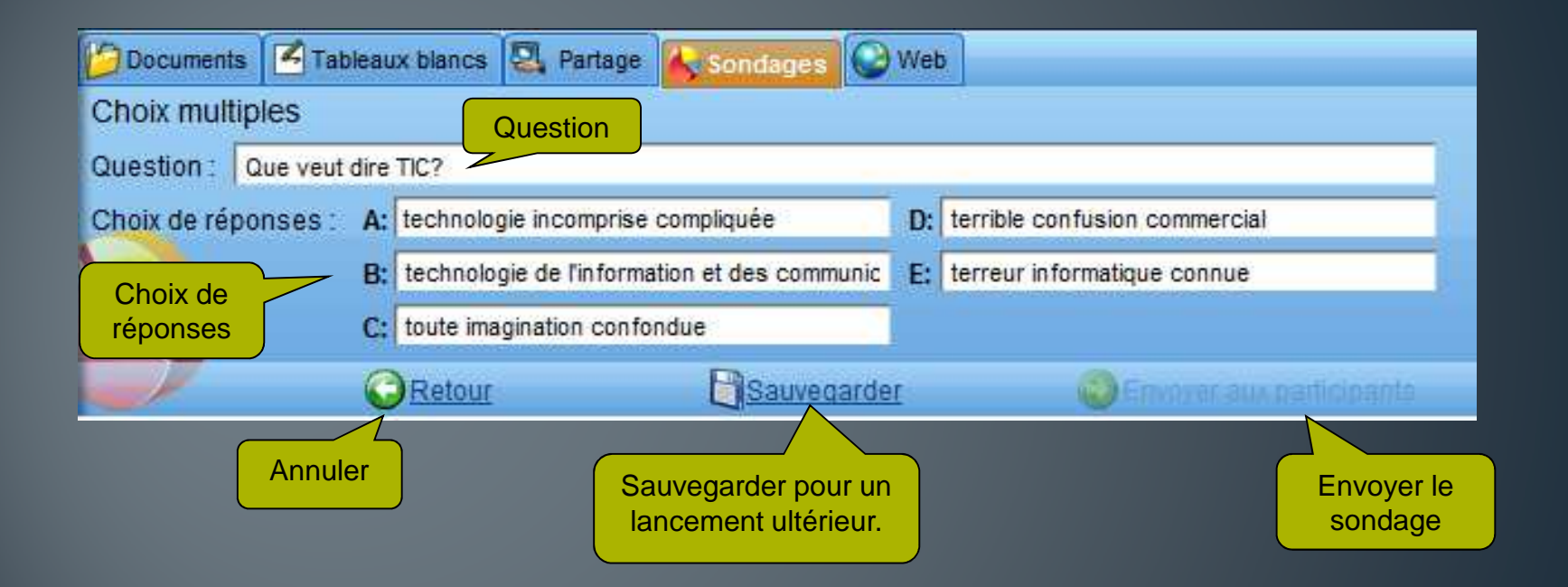

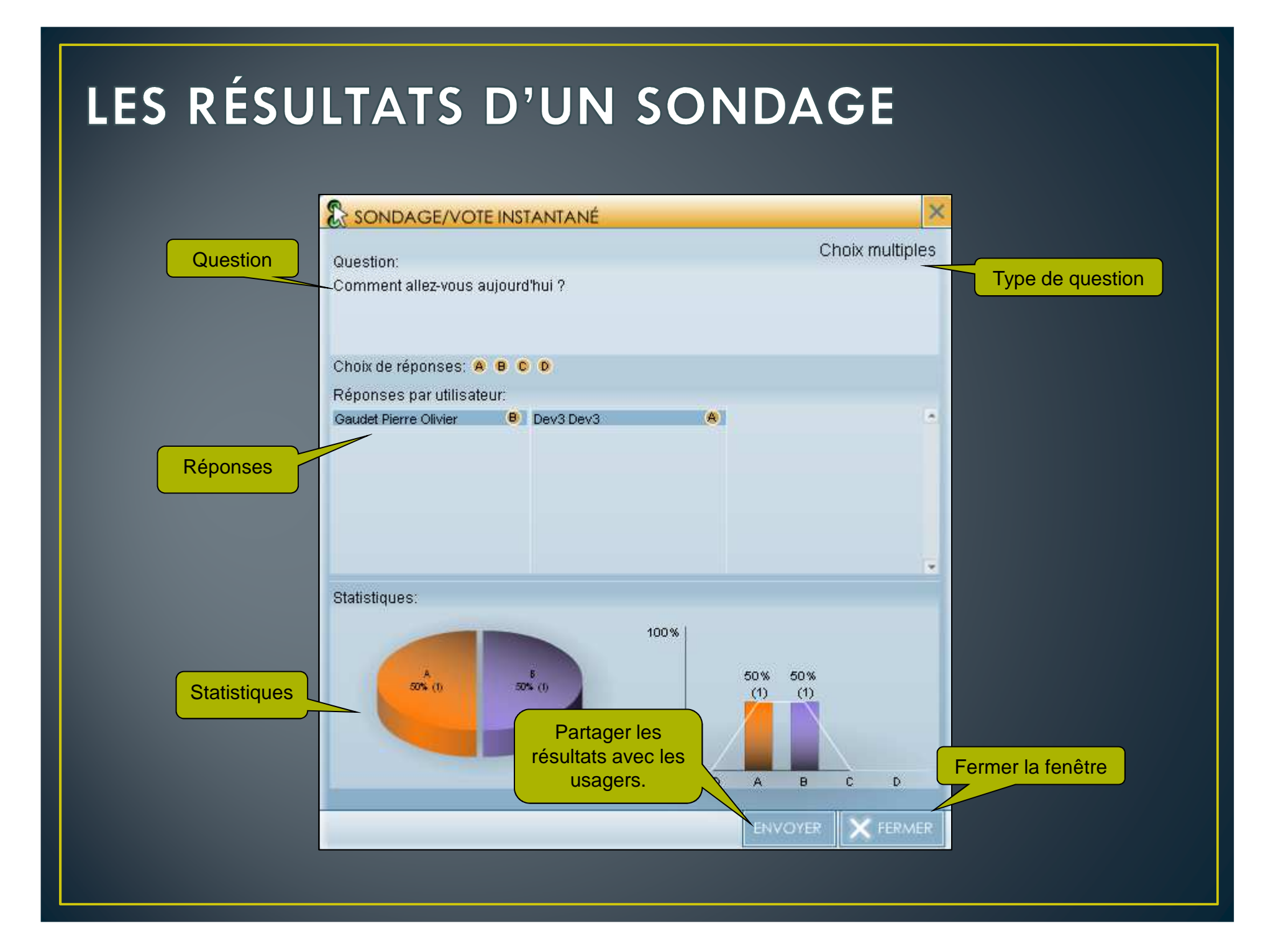

### **GESTION DES ATELIERS DE TRAVAIL**

 $\bullet$ Cette fonction vous permet de répartir vos participants en plusieurs groupes de travail dans une même activité.

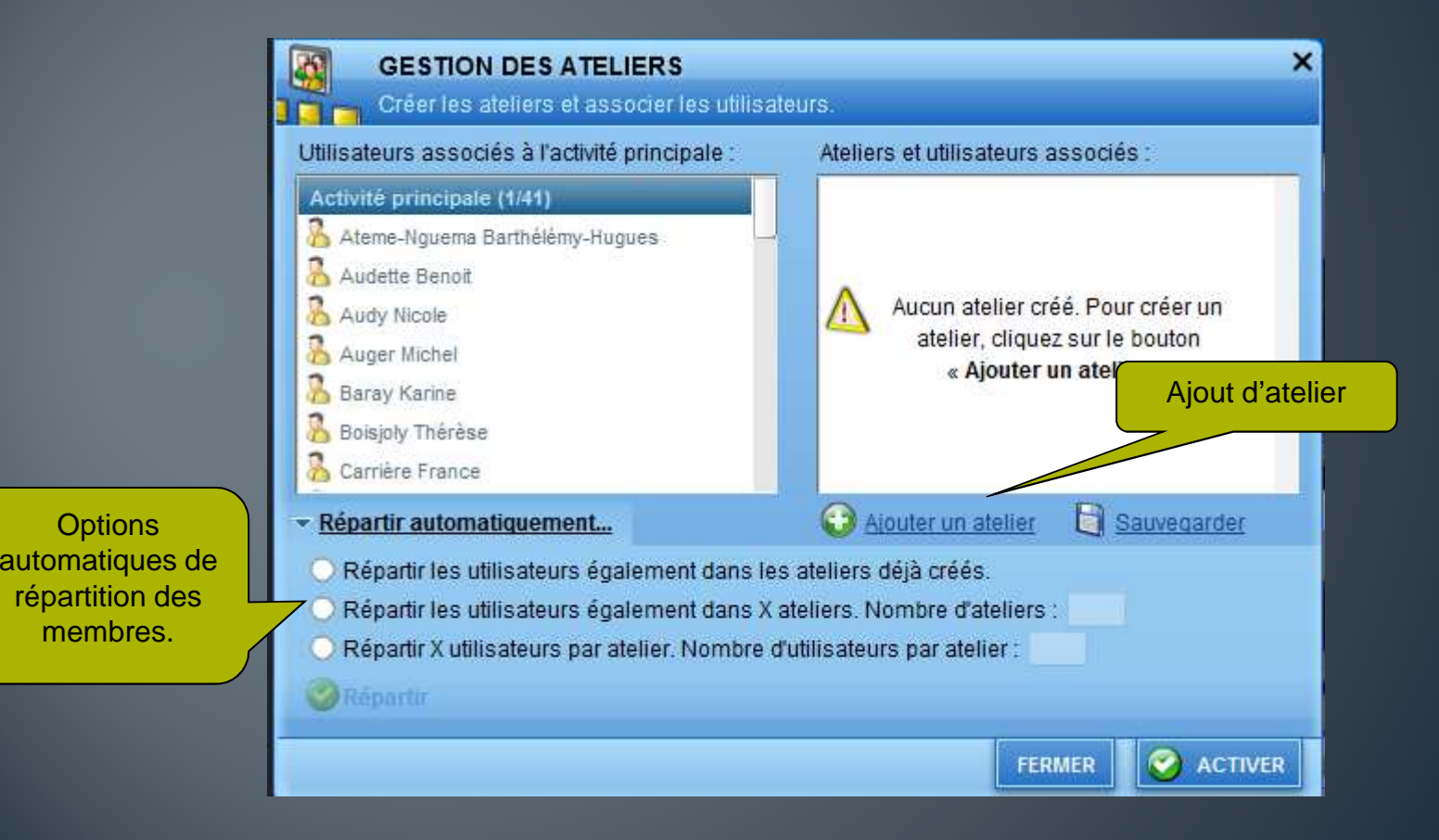

### **GESTION DES ATELIERS DE TRAVAIL**

#### •La gestion manuel

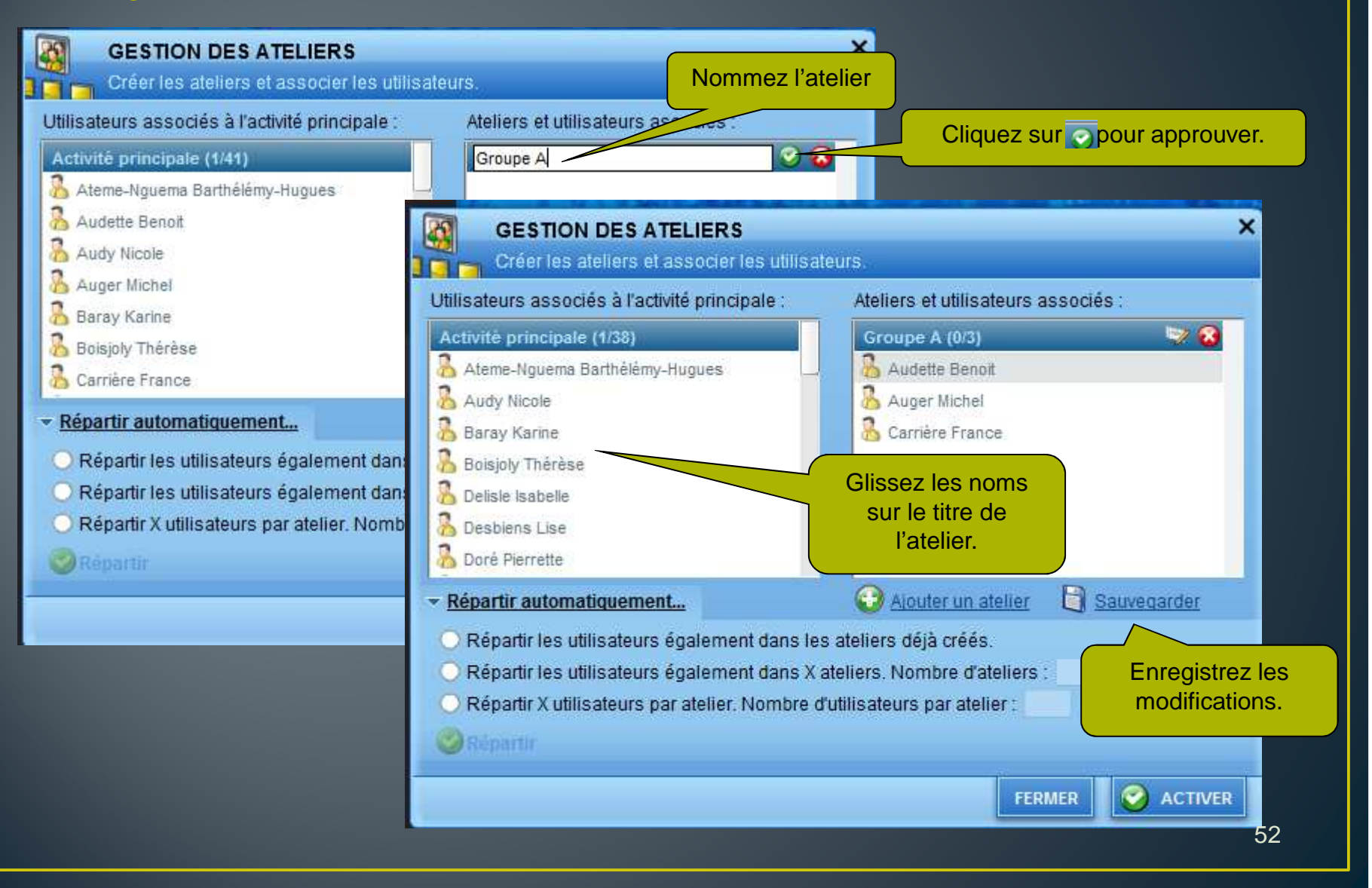

# FERMER L'ACTIVITÉ

• Lorsque votre activité est terminer, vous devez cliquer sur « Fin de l'activité » dans le menus « activité » afin de débrancher tous les participants et rendre l'enregistrement disponible.

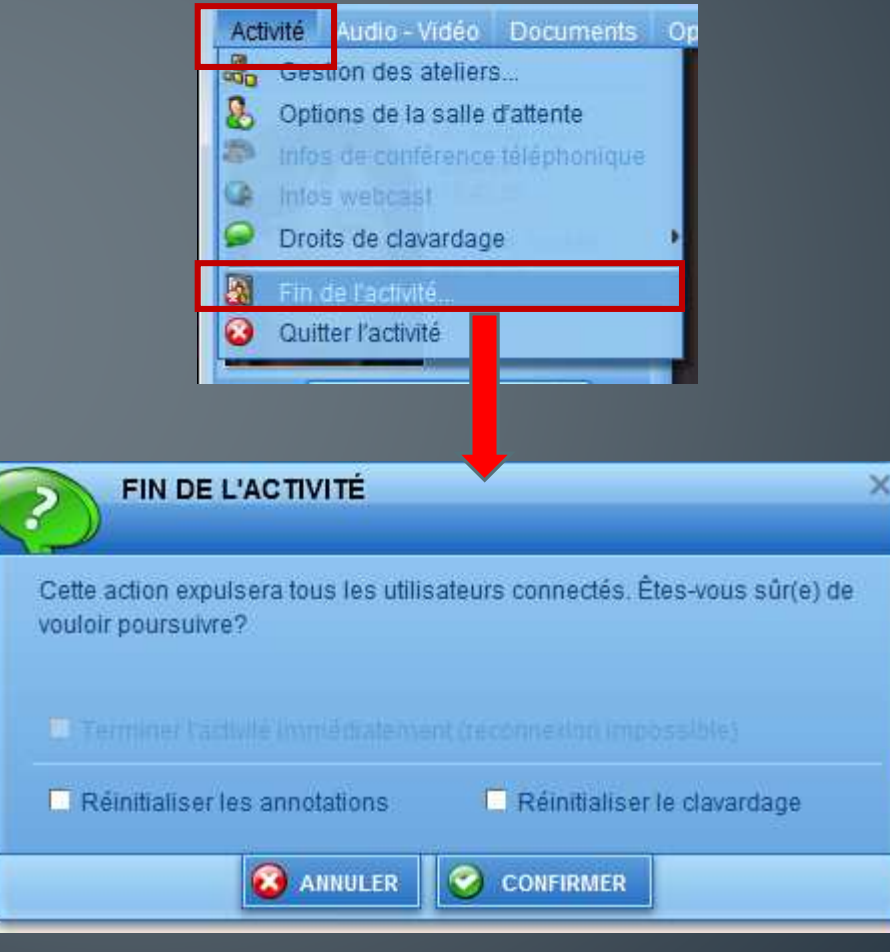